# HP MPIO Full Featured DSM for P6x00 family of Disk Arrays 4.02.00 installation and reference guide

This document provides information about managing, installing, upgrading, and removing HP MPIO Full Featured Device Specific Module (DSM) for P6x00 family of Disk Arrays (called the HP MPIO EVA DSM throughout this document). This document also includes information on support for load balancing in Microsoft Cluster Server (MSCS)/Failover Cluster environments.

This document is intended for customers who use the HP MPIO EVA DSM software and users with the knowledge of HP MPIO Full Featured DSM for P6x00 family of Disk Arrays and Microsoft Cluster Server (MSCS)/Failover Cluster environments.

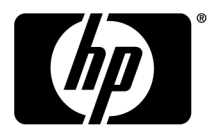

#### Legal and notice information

© Copyright 2005, 2011 Hewlett-Packard Development Company, L.P.

Confidential computer software. Valid license from HP required for possession, use or copying. Consistent with FAR 12.211 and 12.212, Commercial Computer Software, Computer Software Documentation, and Technical Data for Commercial Items are licensed to the U.S. Government under vendor's standard commercial license.

The information contained herein is subject to change without notice. The only warranties for HP products and services are set forth in the express warranty statements accompanying such products and services. Nothing herein should be construed as constituting an additional warranty. HP shall not be liable for technical or editorial errors or omissions contained herein.

Microsoft, Windows, Windows Server 2008, Windows Server 2003, and Windows Server 2008 R2 are U.S. registered trademarks of Microsoft Corporation.

# Contents

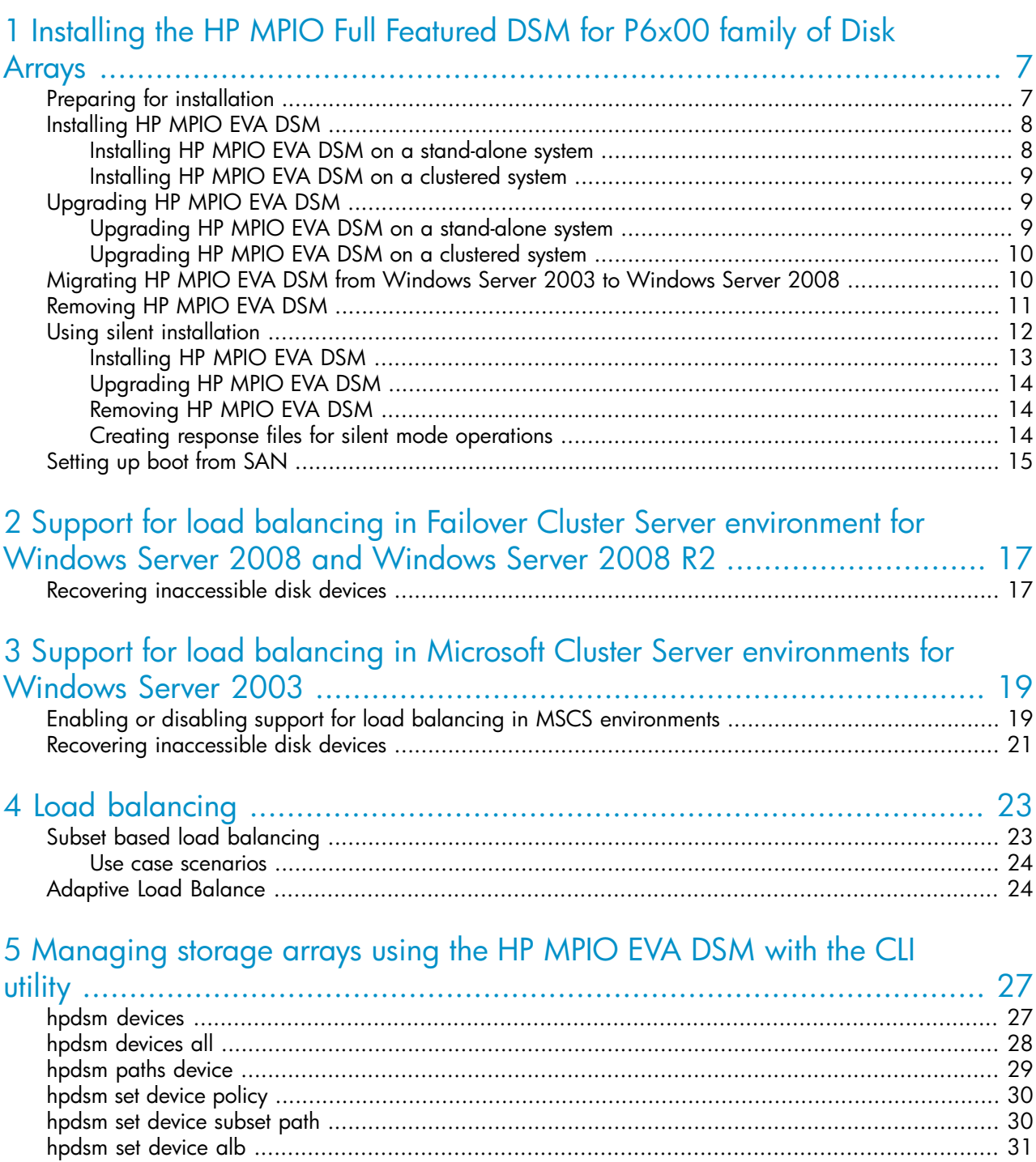

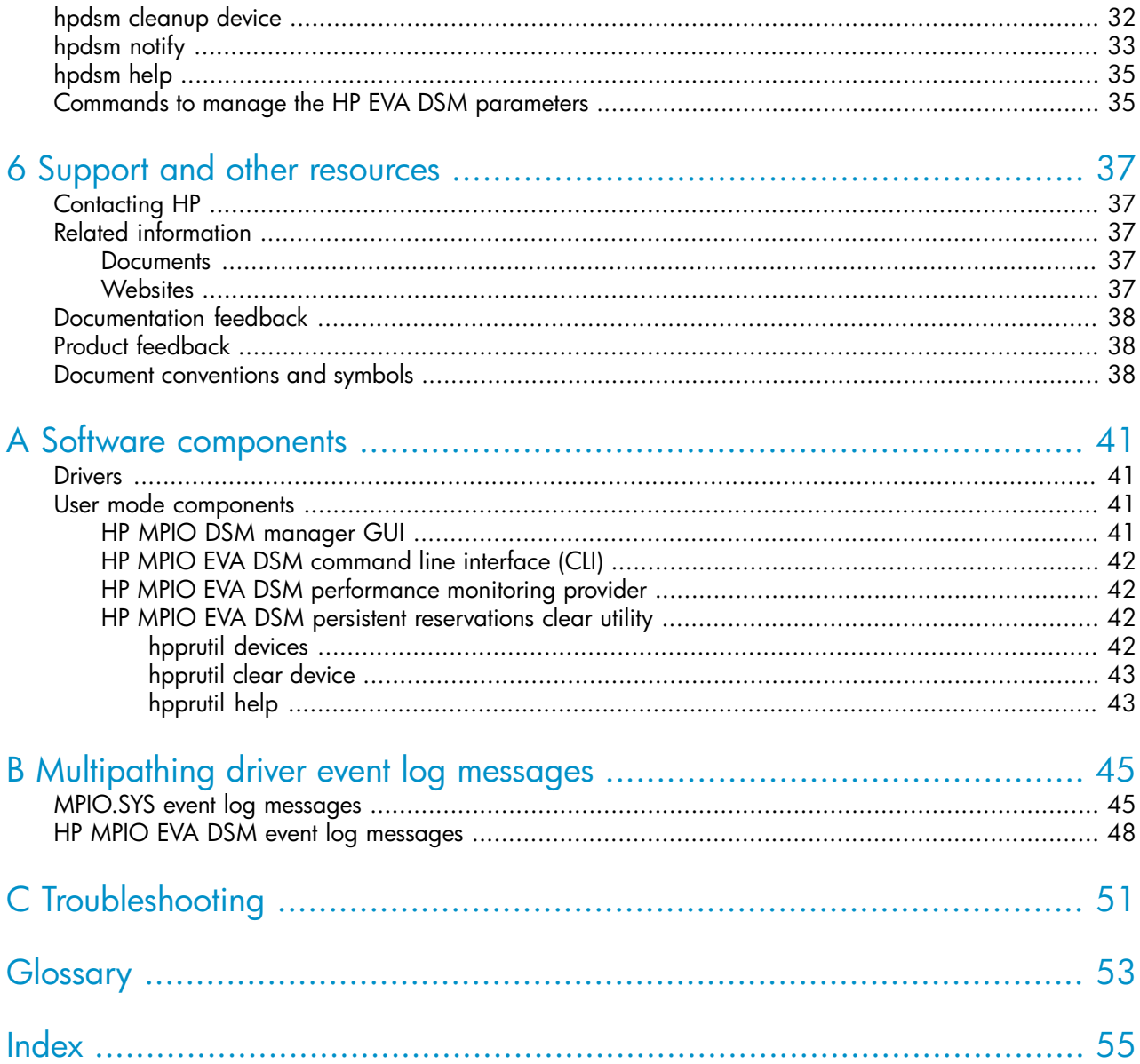

# **Tables**

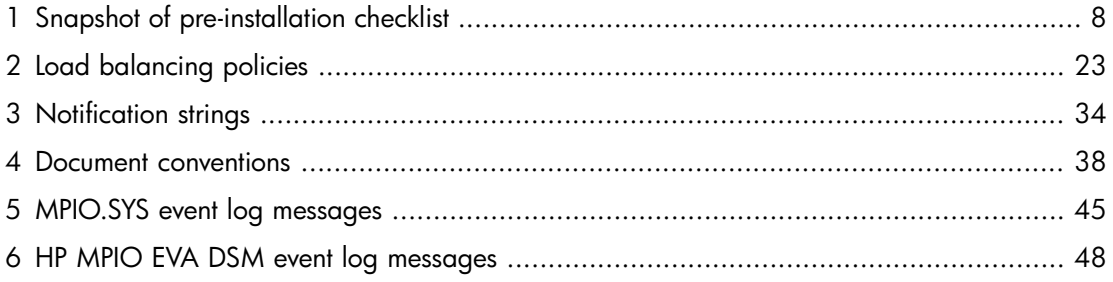

# <span id="page-6-0"></span>1 Installing the HP MPIO Full Featured DSM for P6x00 family of Disk Arrays

HP MPIO EVA DSM provides multipathing support for HP StorageWorks disk arrays on Windows platforms using the Microsoft Multipath Input-Output (MPIO) framework. This chapter describes the following:

- Preparing for [installation](#page-6-1)
- [Installing](#page-7-0) HP MPIO EVA DSM
- [Upgrading](#page-8-1) HP MPIO EVA DSM
- [Migrating](#page-9-1) HP MPIO EVA DSM from Windows Server 2003 to Windows Server 2008
- [Removing](#page-10-0) HP MPIO EVA DSM
- <span id="page-6-1"></span>• Using silent [installation](#page-11-0)
- [Setting](#page-14-0) up boot from SAN

## Preparing for installation

<span id="page-6-2"></span>Before installing HP MPIO EVA DSM, verify that your system components support the software and determine whether you need to upgrade the system's hardware or software.

To prepare your system before installing HP MPIO EVA DSM:

- **1.** Complete the pre-installation checklist ([Table](#page-7-2) 1).
- 2. Install all the hardware components, as described in the hardware installation and configuration documentation.
- **3.** Install any required operating system service packs.
- 4. Back up all user data.
- 5. Log on to the system with administrator privileges.
- 6. Ensure that no other installation program is in progress (for example, the Found New Hardware wizard).
- 7. If your system is running Microsoft Terminal Server, change the Terminal Server from Execution mode to Installation mode.

### $\triangle$  CAUTION:

Installing HP MPIO EVA DSM when the Terminal Server is in execution mode may have adverse effects on other software products. For detailed information, see the Microsoft website:

<http://support.microsoft.com/default.aspx?scid=kb;en-us;186612>

[Table](#page-7-2) 1 lists the information you need before installing the HP MPIO EVA DSM.

#### <span id="page-7-2"></span>Table 1 Snapshot of pre-installation checklist

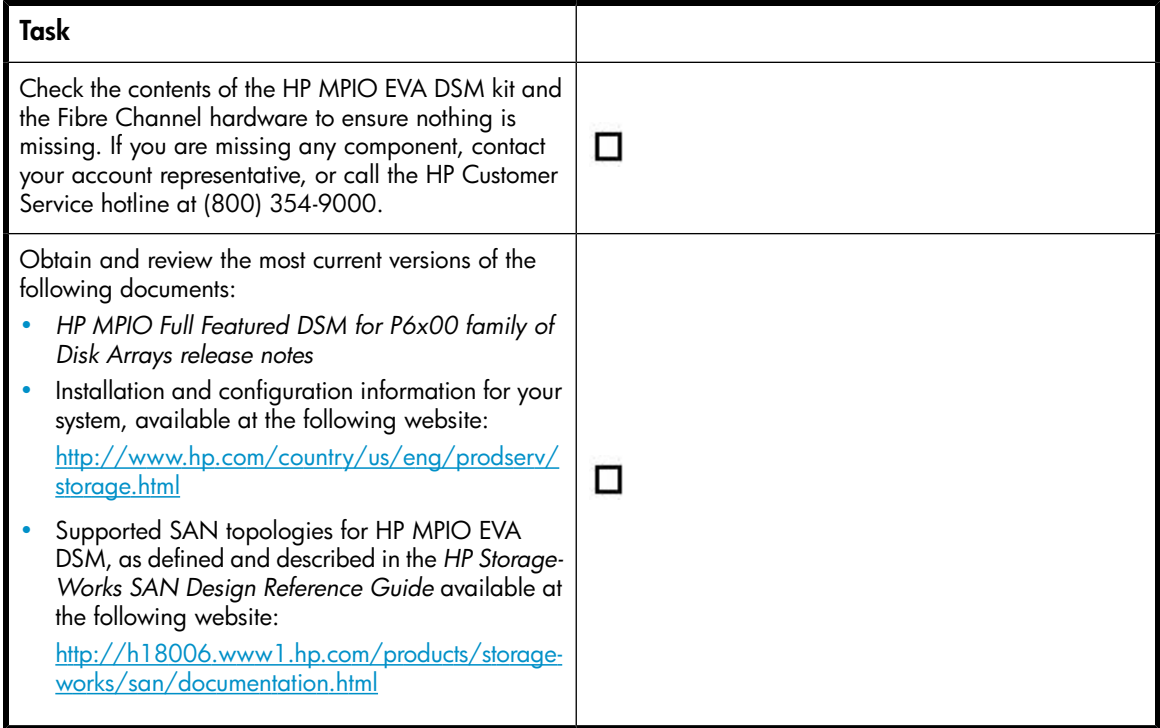

## <span id="page-7-3"></span><span id="page-7-0"></span>Installing HP MPIO EVA DSM

You can install HP MPIO EVA DSM on a stand-alone system or on a clustered system. The installation procedure depends on the current configuration of your system.

<span id="page-7-1"></span>This section describes how to install HP MPIO EVA DSM on the following configurations:

- Installing HP MPIO EVA DSM on a [stand-alone](#page-7-1) system
- [Installing](#page-8-0) HP MPIO EVA DSM on a clustered system

## Installing HP MPIO EVA DSM on a stand-alone system

You can install the HP MPIO EVA DSM software prior to connecting to the hardware. To install on a stand-alone system, complete the following steps:

- 1. Complete the pre-installation checklist ([Table](#page-7-2) 1) and the pre-installation procedure, see [Preparing](#page-6-1) for [installation.](#page-6-1)
- 2. Ensure that only a single path is connected to the storage devices.
- 3. Run Launch.exe from the installation location.
- 4. In the launch window, click Install HP MPIO Full Featured DSM for P6x00 family of Disk Arrays.
- 5. Follow the on-screen instructions to complete the installation.
- 6. Reboot the system.
- 7. Add the redundant paths to the storage devices.

#### **EV** NOTE:

For Microsoft Windows Server 2008 – Server Core (x86 and x64) and Microsoft Windows Server 2008 R2 – Server Core (IA64 and x64), you can run Launch.exe from the installation location, using the command prompt.

### <span id="page-8-0"></span>Installing HP MPIO EVA DSM on a clustered system

To install HP MPIO EVA DSM on a clustered system, complete the following steps:

#### L<sup>E</sup> NOTE:

On a clustered system, you must install HP MPIO EVA DSM on one node at a time. Repeat this on all the nodes in a cluster.

- 1. Complete the pre-installation checklist ([Table](#page-7-2) 1) and the pre-installation procedure, see [Preparing](#page-6-1) for [installation.](#page-6-1)
- 2. Using the Cluster Administrator:
	- Move all cluster resources owned by the current node to another node in the cluster.
	- **b.** Pause the current cluster node.
	- c. Disable failback for all the groups containing resources managed by the current node.
- 3. Install HP MPIO EVA DSM on the current node by following the steps 2–7 from the procedure provided for Installing HP MPIO EVA DSM on a [stand-alone](#page-7-1) system.
- 4. Using Cluster Administrator, resume the current cluster node.

#### li<sup>3</sup> NOTE:

Repeat steps 2–4 for all the nodes in a cluster.

- <span id="page-8-3"></span><span id="page-8-1"></span>**5.** Using Cluster Administrator:
	- a. Restore failback for all the groups containing resources as needed.
	- **b.** Redistribute cluster resources as desired.

## Upgrading HP MPIO EVA DSM

<span id="page-8-2"></span>You can upgrade HP MPIO EVA DSM from an existing version to the current version on a stand-alone system or a clustered system.

This section describes how to upgrade HP MPIO EVA DSM on the following configurations:

- Upgrading HP MPIO EVA DSM on a [stand-alone](#page-8-2) system
- [Upgrading](#page-9-0) HP MPIO EVA DSM on a clustered system

### Upgrading HP MPIO EVA DSM on a stand-alone system

To upgrade HP MPIO EVA DSM from a previous version on a stand-alone system, complete the following steps:

- 1. Complete the pre-installation checklist ([Table](#page-7-2) 1) and the pre-installation procedure, see [Preparing](#page-6-1) for [installation.](#page-6-1)
- 2. Run Launch.exe from the installation location.
- 3. In the launch window, click Install HP MPIO Full Featured DSM for P6x00 family of Disk Arrays.
- 4. Select the upgrade option.
- **5.** Follow the on-screen instructions to complete the upgrade.
- <span id="page-9-0"></span>6. Reboot the system.

## Upgrading HP MPIO EVA DSM on a clustered system

To upgrade HP MPIO EVA DSM from a previous version to the current version on a clustered system, complete the following steps:

### L<sup>E</sup> NOTE:

On a clustered system, HP MPIO EVA DSM must be upgraded on one node at a time for all nodes in the cluster.

- 1. Complete the pre-installation checklist  $(Table 1)$  $(Table 1)$  $(Table 1)$  and the pre-installation procedure, see [Preparing](#page-6-1) for [installation.](#page-6-1)
- 2. Using Cluster Administrator:
	- a. Move all cluster resources owned by the current node to another node in the cluster.
	- **b.** Pause the current cluster node.
	- c. Disable failback for all groups containing resources managed by the current node.
- 3. Upgrade HP MPIO EVA DSM on the current node by following steps 2-6 from the procedure provided for Upgrading HP MPIO EVA DSM on a [stand-alone](#page-8-2) system.
- 4. Using Cluster Administrator, resume the current cluster node.

#### li<sup>3</sup> NOTE:

Repeat steps 2–4 for all the nodes in a cluster.

- <span id="page-9-1"></span>**5.** Using Cluster Administrator:
	- a. Restore failback for all groups containing resources, as needed.
	- **b.** Redistribute cluster resources as desired.

## Migrating HP MPIO EVA DSM from Windows Server 2003 to Windows Server 2008

To migrate HP MPIO EVA DSM from Windows Server 2003 to Windows Server 2008, complete the following steps:

- 1. Back up all user data.
- 2. Install or upgrade to HP MPIO EVA DSM 4.02.00. For more information, see [Chapter](#page-6-0) 1.
- **3.** Upgrade to Windows Server 2008.
- 4. Double-click the batch file (depending on your operating system):
	- For Windows Server 2008 x86: <Target\_Dir>\x86\Win2k8Upgrade.bat
	- For Windows Server 2008 IA64: <Target\_Dir>\ia64\Win2k8Upgrade.bat
	- For Windows Server 2008 x64: <Target\_Dir>\amd64\Win2k8Upgrade.bat

#### E<sup>\*</sup> NOTE:

<span id="page-10-0"></span>For more information on upgrading the operating system of a clustered system from Windows Server 2003 to Windows Server 2008, see [http://support.microsoft.com/kb/935197.](http://support.microsoft.com/kb/935197)

## Removing HP MPIO EVA DSM

<span id="page-10-1"></span>To remove HP MPIO EVA DSM, you must re-configure the SAN and reboot your system.

#### $\Delta$  CAUTION:

Removing multipathing software from a multipath hardware configuration can cause data loss or corruption. You must disconnect the server from the multipath storage or eliminate all but one path to that storage from the server prior to removing the HP MPIO EVA DSM.

To remove HP MPIO EVA DSM, complete the following steps:

- 1. Back up all user data on multipath storage.
- 2. If possible, disconnect the storage from the server. If it is necessary to maintain single-path connections from the server to the storage (as in the case of servers that boot from a SAN device), use the following guidelines:
	- If it is a one-host or one-storage array, HP recommends removing redundant cable connections.
	- If the storage continues to be accessed by multiple paths, use switch zoning to establish single path connection.

#### li<sup>3</sup> NOTE:

Ensure you perform steps 1 and 2 before proceeding further.

- 3. Select Start > Settings > Control Panel > Add or Remove Programs.
- 4. Select HP MPIO Full Featured DSM for P6x00 family of Disk Arrays from the Remove Program drop-down list.
- **5.** Click **Remove** and follow the on-screen instructions.

The system displays a cautionary statement advising of the potential data loss or corruption that may result from removing this software.

**6.** Close the **Add/Remove Programs** window.

#### EY NOTE:

The LUNs may be inaccessible at this time.

7. Reboot the system.

#### I NOTF·

<span id="page-11-0"></span>For Windows Server 2008 – Server Core and Microsoft Windows Server 2008 R2 – Server Core, go to the installation location from the command prompt and run Launch.exe. Select Remove > Remove all installed components, to remove HP MPIO EVA DSM.

## Using silent installation

<span id="page-11-1"></span>You can execute the silent installation from the installation location on your computer or from a network drive. It installs the HP MPIO EVA DSM with little intervention. Silent installation is useful if you are installing the software on a large number of servers that require software installation.

This section describes the following:

- [Installing](#page-12-0) HP MPIO EVA DSM
- [Upgrading](#page-13-0) HP MPIO EVA DSM
- [Removing](#page-13-1) HP MPIO EVA DSM
- Creating response files for silent mode [operations](#page-13-2)

#### Syntax:

```
<install_dir>:\MPInstall\setup.exe /s /f1"C:\setup.iss" /f2"C:\
MPSInstallLog.txt"
```
The <install dir> refers to the drive which contains the installation media.

The setup.iss is the response file from which information is taken for silent installation.

The MPSInstallLog.txt file records information about the silent installation.

The ResponseResult section of the MPSInstallLog.txt log file displays the resultant code, indicating whether or not the silent installation succeeded. An integer value is assigned to the ResultCode keyname in the ResponseResult section.

Following is the list of common return values along with their descriptions in the ResultCode key:

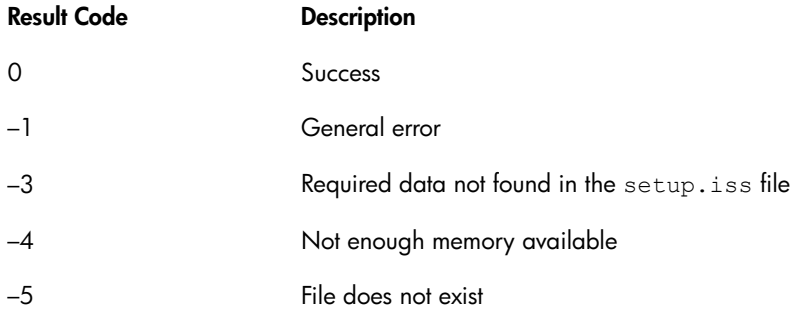

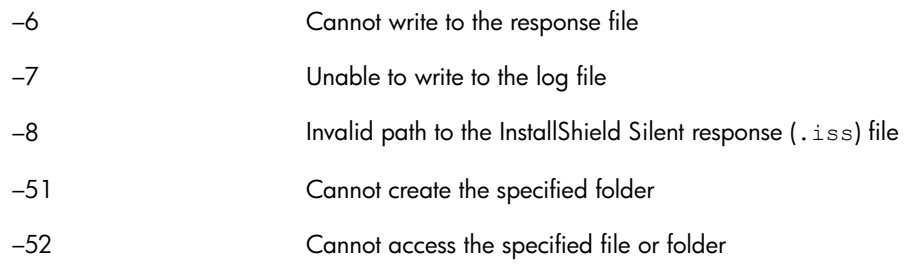

### L<sup>E</sup> NOTE:

The  $C:$  in  $/$  f1 $C:$  and  $/$  f2 $C:$  refers to a local drive on the system or a network drive which is used to obtain the response file and write the MPSInstallLog.txt (provided the directory has the write permission enabled).

- For 32 bit systems: <Default\_Target\_Dir> = C:\Program Files\Hewlett-Packard\HP MPIO DSM\ EVA DSM
- For 64 bit systems: <Default\_Target\_Dir> = C:\Program Files (x86)\Hewlett-Packard\HP MPIO DSM\EVA DSM

 $\leq$ User Target Dir>= a directory on the system on which the new installation is to be done or the directory of an existing installation.

<span id="page-12-0"></span>You must enclose the paths to the response file and the log file, which records the information about the silent installation, in quotes ("").

### Installing HP MPIO EVA DSM

To perform a silent installation of HP MPIO EVA DSM, complete the following steps:

- 1. Make a copy of the  $new.iss$  file in the installation location with the name  $setup.iss$ .
- 2. Choose one of the following options:
	- To install into the default directory for 64 bit systems, in lines 27 and 32 of the setup.iss file, replace C:\Program Files\Hewlett-Packard\HP MPIO DSM\EVA DSM with C:\Program Files (x86)\Hewlett-Packard\HP MPIO DSM\EVA DSM.
	- To install into the user specified directory for both 32 and 64 bit systems, in lines 27 and 32 of the setup. iss file, replace szDir = <Default Target Dir> with szDir = <User\_Target\_Dir>.
- **3.** Choose one of the following options:
	- To install the Microsoft MPIO Framework component along with the DSM component, use the renamed default setup.iss file.
	- To install only the DSM component (when the Microsoft MPIO Framework already exists on your system), edit the renamed default setup.iss file as follows:
		- a. In line 34, replace Component-count=2 with Component-count=1.
		- **b.** Remove line 35.
		- $\epsilon$ . In line 36, replace Component-1=DSM with Component-0=DSM.
- 4. If you want to avoid the automatic reboot feature, edit the setup.iss file as follows:
	- a. In line 50, replace Result=6 with Result=1.
	- **b.** In line 51, replace BootOption=3 with BootOption=0.

## <span id="page-13-0"></span>Upgrading HP MPIO EVA DSM

To upgrade from a previous version of HP MPIO EVA DSM to the current version, complete the following steps:

- 1. Make a copy of the setup.iss file in the installation location with the name setup.iss.
- 2. Choose one of the following options:
	- To upgrade the Microsoft MPIO Framework component along with the DSM component, use the renamed default setup.iss file.
	- To upgrade only the DSM component (when the Microsoft MPIO Framework already exists on your system), edit the renamed default setup.iss file as follows:
		- a. In line 23, replace Component-count=2 with Component-count=1.
		- **b.** Remove line 24.
		- c. In line 25, replace Component-1=DSM with Component-0=DSM.
- <span id="page-13-1"></span>3. If you want to avoid the automatic reboot feature, edit the setup.iss file as follows:
	- a. In line 39, replace Result=6 with Result=1.
	- **b.** In line 40, replace BootOption=3 with BootOption=0.

### Removing HP MPIO EVA DSM

To remove HP MPIO EVA DSM, complete the following steps:

- 1. Make a copy of the uninstall.iss file in the installation location with the name setup.iss.
- <span id="page-13-2"></span>2. If you want to avoid the automatic reboot feature, edit the renamed  $\text{setup.iss}$  file as follows:
	- $\alpha$ . In line 28, replace Result=6 with Result=1.
	- **b.** In line 29, replace BootOption=3 with BootOption=0.

### Creating response files for silent mode operations

The installation kit contains the following response files (.iss files): new.iss, uninstall.iss and update.iss that are used to install, remove, and upgrade the software. In addition to these, you can create your own customized response files for operations such as modify or repair, by selecting or unselecting the different combination of the components.

Customized response files can be created by running the setup.exe in the record mode on one of the systems. This response file can then be used to perform the same silent mode operation across multiple systems.

To create the response file, complete the following steps:

- 1. At the command prompt, type the following command:  $\langle CMD \rangle$  setup.exe /r, where /r option enables the record mode. This invokes the GUI installation in the record mode.
- 2. Select the responses in each screen and run through the installation. The response file is created at the following location: %WINDDIR%\setup.iss, where, %WINDIR% is the Windows installation directory.

#### li<sup>3</sup> NOTE:

When selecting the response on each screen, do not click **BACK** and modify the selection. In such a case, the response file needs to be generated again. Use this setup.iss file to perform the same silent mode operation on multiple systems across the same platform.

## <span id="page-14-0"></span>Setting up boot from SAN

<span id="page-14-1"></span>You can set up HP MPIO EVA DSM to boot externally from a SAN that uses HP StorageWorks HBAs and RAID arrays. Booting the system from an external device offers the following advantages:

- Optional elimination of server-based internal boot devices
- Decreased downtime in the event of a server failure

Booting from a SAN requires specific setup procedures based on the specific software solutions, HBA firmware, and boot BIOS versions. See the following documents for detailed information about booting from a SAN:

*Booting HP ProLiant servers from a storage area network application notes*, available at:

<http://h20000.www2.hp.com/bc/docs/support/SupportManual/c00580093/c00580093.pdf>

# <span id="page-16-0"></span>2 Support for load balancing in Failover Cluster Server environment for Windows Server 2008 and Windows Server 2008 R2

Load balancing for the cluster devices is enabled by default and cannot be turned OFF.

<span id="page-16-1"></span>This section describes the following:

<span id="page-16-2"></span>• Recovering [inaccessible](#page-16-1) disk devices

## Recovering inaccessible disk devices

If there is a stray reservation on a disk device, the device becomes inaccessible to the host systems connected to it. This is because the strong reservation type (persistent reservations) supports load balancing in clusters.

You can use the persistent reservations clear utility that comes with HP MPIO EVA DSM package to remove the stray reservations. For more information on how to use this utility, see HP [MPIO](#page-41-2) EVA DSM persistent [reservations](#page-41-2) clear utility.

#### L<sup>E</sup> NOTE:

For Microsoft Windows Server 2008 and Microsoft Windows Server 2008 R2 Failover cluster to work properly, set the array host mode on the HP CommandView EVA to "Microsoft Windows LH" or set custom host mode to "00000004198009A8".

#### Support for load balancing in Failover Cluster Server environment for Windows Server 2008 and Windows Server 2008 R2 18

# <span id="page-18-0"></span>3 Support for load balancing in Microsoft Cluster Server environments for Windows Server 2003

This section describes the following:

- Enabling or disabling support for load balancing in MSCS [environments](#page-18-1)
- Recovering [inaccessible](#page-20-0) disk devices

By default, in HP MPIO EVA DSM, load balancing is enabled in Microsoft Cluster Server (MSCS) environments. The MSCS uses SCSI-2 reservations to synchronize access to the cluster-managed devices. However, HP MPIO EVA DSM provides a feature to support load balancing for all HP disk arrays that support the SCSI-3 persistent reservations management method by mapping the MSCS-issued SCSI-2 reservations to SCSI-3 persistent reservations.

HP MPIO EVA DSM supports load balancing in MSCS environments only under the following conditions:

- All nodes in the cluster must have the same version of the HP MPIO EVA DSM installed.
- Support for load balancing in MSCS environments must be enabled on all cluster nodes in the HP MPIO EVA DSM.
- The disk array containing the cluster resources must support the SCSI-3 persistent reservations.

You can enable or disable the load balancing support in MSCS environment anytime after the HP MPIO EVA DSM installation.

#### L<sup>E</sup> NOTE:

• Contact HP technical support for details on disk arrays and the firmware revisions that support persistent reservations.

#### <span id="page-18-1"></span> $\Delta$  CAUTION:

You must have the same setting for the load-balancing feature on all the nodes in a cluster. If the setting is not consistent across all cluster nodes, the cluster node failover functionality can be impaired.

## Enabling or disabling support for load balancing in MSCS environments

You can enable or disable the load balancing support in MSCS environment in HP MPIO EVA DSM using any one of the following methods.

#### Method 1:

#### <sup>E</sup> NOTE:

You must repeat the following procedure on all nodes in the cluster, one at a time.

- 1. If MSCS is installed on your system, move all cluster resources owned by the current node to another node in the cluster. If this is not applicable, proceed to step 2.
- 2. Run the following command:
	- To enable the support for load balancing in MSCS environments: hpdsm SetDefaultUsePR y device=<number>
	- To disable the support for load balancing in MSCS environments: hpdsm SetDefaultUsePR n device=<number>
- **3.** Reboot the system for the new registry parameter to take effect.

#### Method 2:

#### **EY NOTE:**

You must repeat the following procedure on all nodes in the cluster, one at a time.

- 1. If MSCS is installed on your system, move all cluster resources owned by the current node to another node in the cluster. If this is not applicable proceed to step 2.
- 2. Navigate to the HP MPIO EVA DSM installation directory  $\langle$  install  $\mathrm{dir}$  on the current node.
- **3.** Double-click the registry file (depending on your operating system).
- 4. Run the following command:
	- To enable the support for load balancing in MSCS environment:
		- For Windows Server 2003 (32-bit):
		- <Target\_Dir>\x86\hpaadsm\_pr\_on.reg
		- For Windows Server 2003 (IA64):

<Target\_Dir>\IA64\hpaadsm\_pr\_on.reg

For Windows Server 2003 x64 Edition:

```
<Target_Dir>\AMD64\hpaadsm_pr_on.reg
```
• To disable the support for load balancing in MSCS environment: For Windows Server 2003 (32-bit):

<Target\_Dir>\x86\hpaadsm\_pr\_off.reg

```
For Windows Server 2003 (IA64):
```
<Target\_Dir>\IA64\hpaadsm\_pr\_off.reg

For Windows Server 2003 x64 Edition:

<Target\_Dir>\AMD64\hpaadsm\_pr\_off.reg

### li<sup>29</sup> NOTE:

The  $\langle$ Target Dir> refers to the folder you selected during the HP MPIO EVA DSM installation. The default installation directory is C:\Program Files\Hewlett-Packard\HP MPIO DSM\EVA DSM.

5. Follow the on-screen instructions and reboot the system for the new registry parameter to take effect.

#### IMPORTANT:

During the process of enabling or disabling of load balance in an MSCS environment (for a cluster with more than two nodes), you may have a set of nodes using SCSI-3 persistent reservations along with another set of nodes using SCSI-2 reservations. In such cases (as part of step 1 in the above sections), HP recommends that you move the cluster resources to the set of nodes that has the majority reservation.

#### <sup>E</sup> NOTF

<span id="page-20-0"></span>Once all the nodes in the cluster have the support for load balancing in MSCS enabled, you can change the load-balancing policy for the cluster devices using the HP DSM CLI or HP MPIO DSM manager.

## Recovering inaccessible disk devices

<span id="page-20-1"></span>If there is a stray reservation on a disk device, the device becomes inaccessible to the host systems connected to it. This is because the strong reservation type (persistent reservations), supports load balancing in clusters.

You can use the persistent reservations clear utility that comes with the HP MPIO EVA DSM package to remove the stray reservations. For more information on how to use this utility, see HP [MPIO](#page-41-2) EVA DSM persistent [reservations](#page-41-2) clear utility.

# <span id="page-22-0"></span>4 Load balancing

Load Balancing is used to distribute I/O request across multiple paths to a logic unit for optimal usage of paths and improve I/O performance. Depending on the load balancing policy set for a logic unit, an appropriate path is selected based on the statistics over that path. The DSM currently supports the following five load balance policies.

#### <span id="page-22-2"></span>Table 2 Load balancing policies

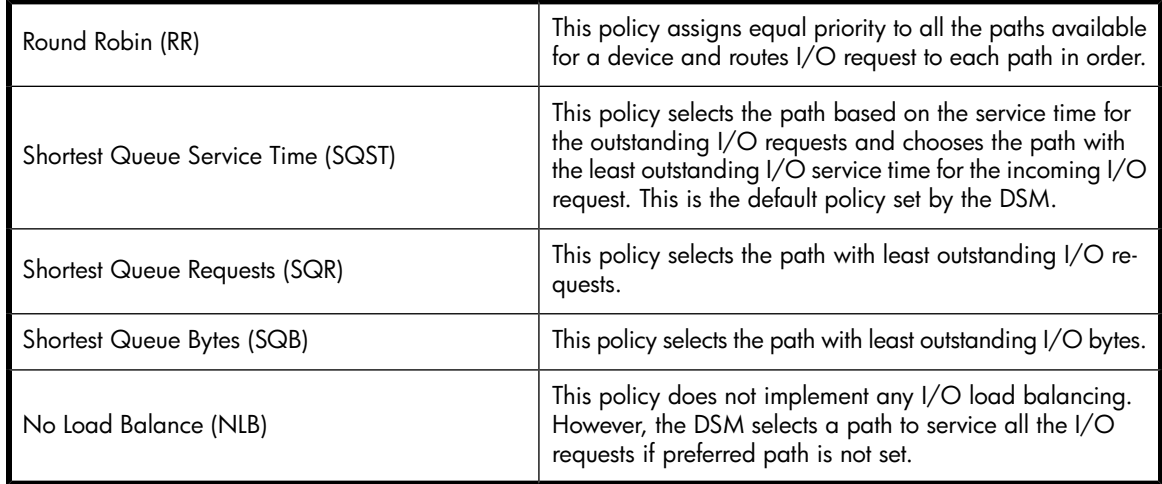

### **E** NOTE:

- All devices that are part of the logical unit group have the same load balancing policy.
- Unique preferred path can be set for the devices that are part of the Logical Unit Group; that is, different preferred paths can be set for members of a logical unit group as long as they are set on the same controller.
- <span id="page-22-1"></span>• The load balancing policy for a given LUN is persistent across host system reboots.

You can modify the load balancing policy for a given LUN either through the HP MPIO DSM Manager or HP DSM CLI. See [Chapter 5](#page-26-0) for more information.

## Subset based load balancing

The HP MPIO DSM implements subset based load balancing algorithms that allows only a selected set of paths to be used for I/O requests. The subset setting is supported on a per logical unit basis and works in conjunction with the load balancing policies supported by the DSM.

By default, subset setting is disabled for the newly discovered LUN. If the newly discovered LUN is part of any logical unit group, the subset setting of the existing group prevails.

#### **E** NOTE:

- All devices that are part of the logical unit group, have the same subset setting.
- The subset setting is not applicable for devices that have the  $No$  Load Balancing policy enabled.
- The subset setting for a given LUN is persistent across Load Balance policies and host system reboots.
- The paths that are part of the subset are reported as "Active" and other paths are reported as "Available".

<span id="page-23-0"></span>You can modify (enable or disable and add or remove paths) the subset setting for a given LUN through the HP DSM CLI. The current version of HPDSM Manager does not support subset setting operations. For more information, see [Chapter 5](#page-26-0).

### Use case scenarios

Following are some scenarios where subset based load balance settings are used:

#### li<sup>3</sup> NOTE:

In a host system, for the multipath solution to function properly, all the devices must be accessible through all the available paths.

- 1. Using subset setting to group paths for devices based on its usage— When a particular device has to use only a set of paths for I/O, enable subset for that device to include only the required paths. This could be used in the following cases:
	- When high performing paths are required by devices running critical applications. The other available paths can be used by non-critical applications.
	- When some paths needs to be exclusively used by a particular device, excluding these paths from the subset members of other devices.
- <span id="page-23-1"></span>2. Using subset setting during maintenance in a fabric— When a set of components in a fabric (like switches, and HBAs) are under maintenance and the paths leading through these components are not to be used for I/O, you can enable subset to exclude the paths for that device until maintenance is complete.

## Adaptive Load Balance

The HP MPIO EVA DSM implements array specific load balancing algorithms that utilize certain features supported by the disk arrays, to deliver better performance for host I/O requests. The Adaptive Load Balance (ALB) setting is supported on a per logical unit basis and works in conjunction with the load balancing policies supported by the DSM.

By default, ALB is disabled for the newly discovered LUN. If the newly discovered LUN is part of any logical unit group, the ALB setting of the existing group prevails.

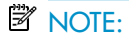

- All devices that are part of the Logical Unit Group, has the same ALB setting.
- The ALB setting is not applicable for devices that have the No Load Balancing policy enabled.
- The ALB setting for a given LUN is persistent across host system reboots.

You can modify (enable or disable) the ALB setting for a given LUN either through the HP MPIO DSM Manager or HP DSM CLI. For more information, see [Chapter 5.](#page-26-0)

# <span id="page-26-0"></span>5 Managing storage arrays using the HP MPIO EVA DSM with the CLI utility

<span id="page-26-2"></span>The command line interface utility (CLI) of HP MPIO EVA DSM enables you to monitor and manage multipathing devices. This chapter describes the following CLI commands:

- hpdsm [devices](#page-26-1)
- hpdsm [devices](#page-27-0) all
- [hpdsm](#page-28-0) paths device
- [hpdsm](#page-29-0) set device policy
- [hpdsm](#page-29-1) set device subset path
- [hpdsm](#page-30-0) set device alb
- [hpdsm](#page-31-0) set device path
- hpdsm [cleanup](#page-31-1) device
- [hpdsm](#page-32-0) notify
- <span id="page-26-1"></span>• [hpdsm](#page-34-0) help
- [Commands](#page-34-1) to manage the HP EVA DSM parameters

## hpdsm devices

Syntax: hpdsm devices

The hpdsm devices command displays information about the HP MPIO devices as shown in the following example. If there are no devices present, the following message is displayed: No devices found.

### <sup>3</sup> NOTE:

See [hpdsm set device policy](#page-29-0) for a definition of the policies. The P.B.T.L. column shows the device port, bus, target, and LUN.

#### Example:

hpdsm devices

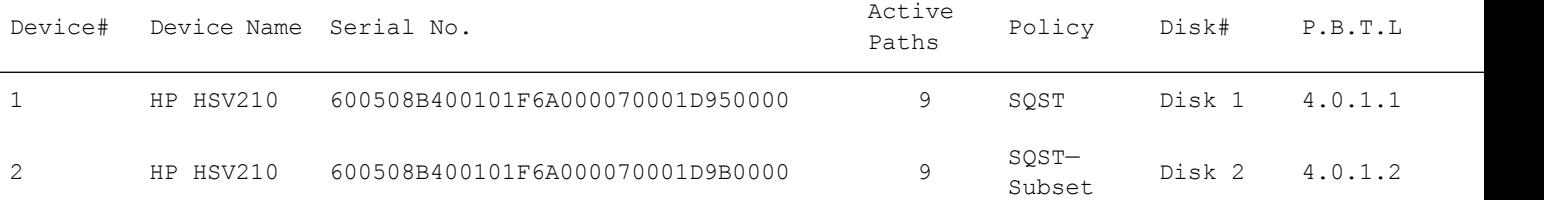

#### hpdsm devices

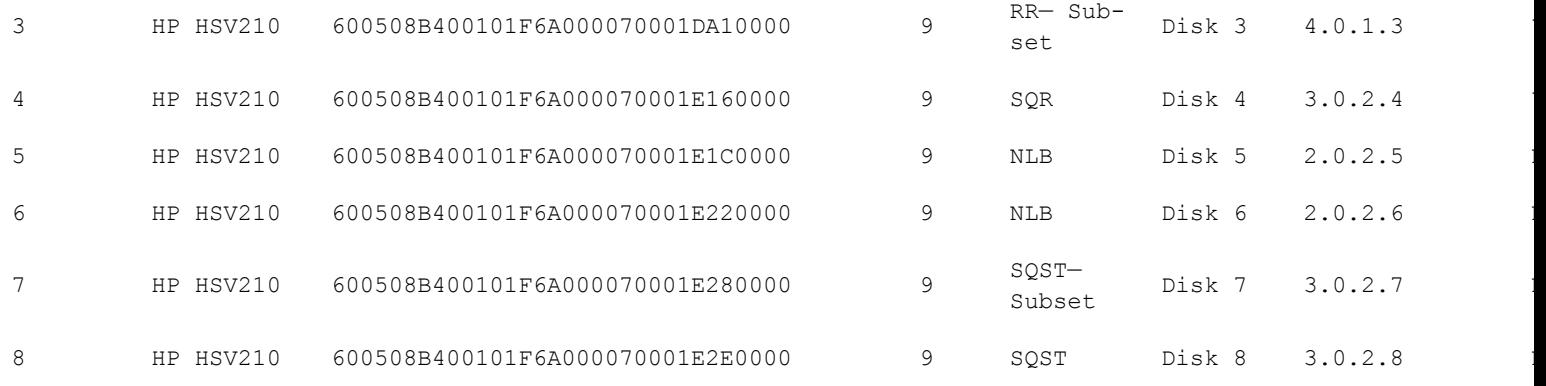

## <span id="page-27-0"></span>hpdsm devices all

Syntax: hpdsm devices all

The hpdsm devices all command displays the information of the device, followed by their path information as shown in the following example. If there are no devices present, the following message is displayed: No devices found.

### **E** NOTE:

See [hpdsm set device policy](#page-29-0) for a definition of the policies. The P.B.T.L. column shows the device port, bus, target, and LUN.

#### Example:

hpdsm devices all

Total No. of Devices:2

Device#:1 Device Name:HP HSV210

Serial No:6005008B400101F6000170000 Active Paths: 2

Policy: NLB Disk 1

P.B.T.L:2.0.3.1 ALB:N

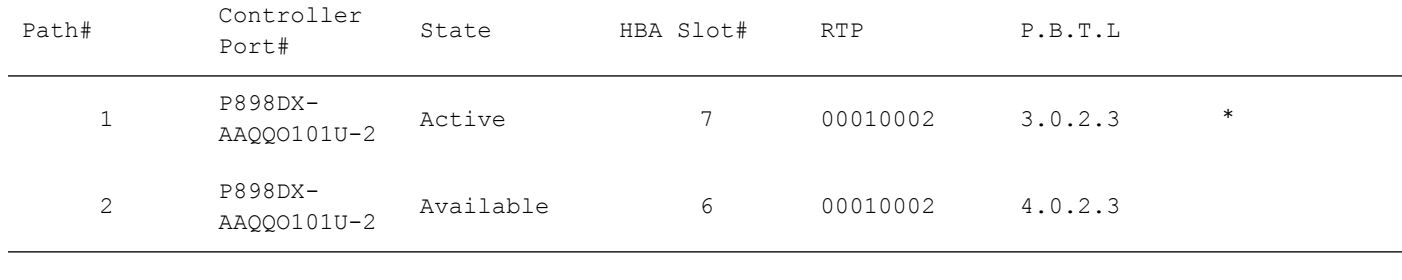

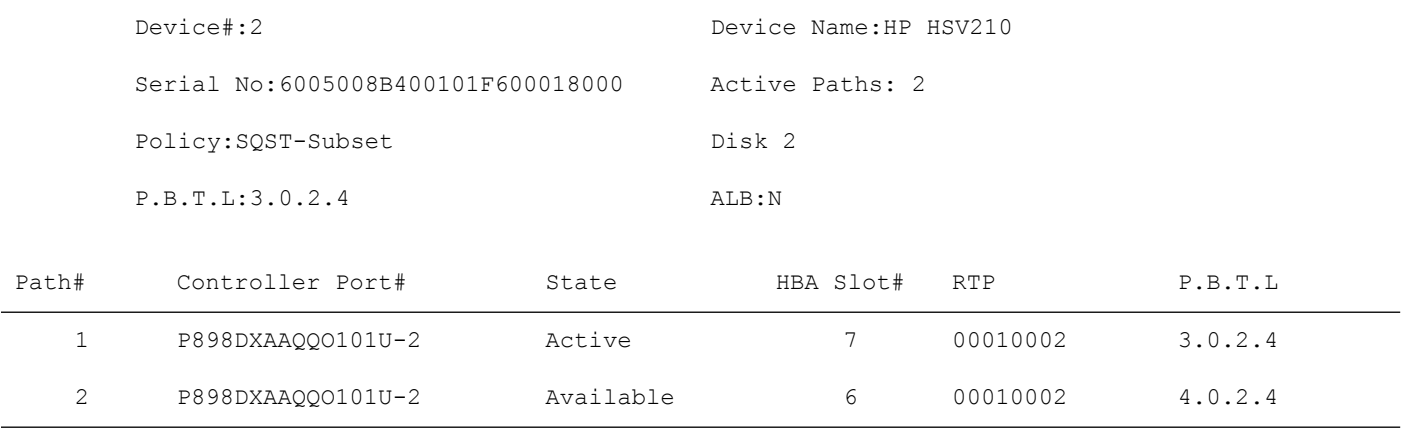

## <span id="page-28-0"></span>hpdsm paths device

Syntax: hpdsm paths device=x

The hpdsm paths device command displays information about the paths available for device x, as shown in the following example.

#### **E** NOTE:

- The P.B.T.L. column shows the device port, bus, target, and LUN.
- The RTP column shows the target port information as defined by SCSI-3 specification.
- The Controller Port# column shows the controller serial number followed by target port number.
- The HBA Slot # is displayed as "0" for iSCSI devices.

hpdsm paths device=1

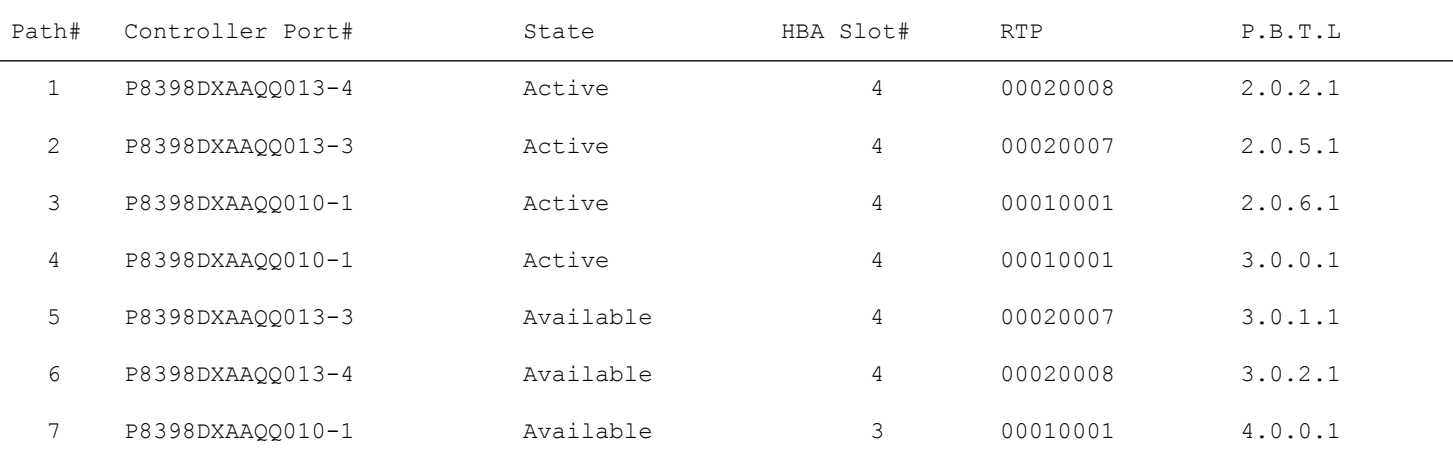

HP MPIO Full Featured DSM for P6x00 family of Disk Arrays 4.02.00 installation and reference guide 29

## <span id="page-29-0"></span>hpdsm set device policy

Syntax: hpdsm set device=x policy=policy

Syntax: hpdsm set device=all policy=policy

The hpdsm set device policy command sets the load-balancing policy for device x or for all device, depending on the input parameter specified.

The following example demonstrates the information displayed by the hpdsm set device policy command.

#### L<sup>E</sup> NOTE:

You cannot change the load balance policy for the devices using SCSI-2 reservations in an MSCS environment.

#### Example:

```
hpdsm set device=1 policy=rr
```
Device Name: HP HSV210

Device Serial No.:600508B400101F6A000070001D950000

Change Load Balance policy (y/n)? y

Load Balance policy changed. Verify by issuing "hpdsm devices" command.

#### Example:

<span id="page-29-1"></span>hpdsm set device=all policy=rr

Successful for all the devices. Verify by issuing "hpdsm devices" command.

## hpdsm set device subset path

Syntax: hpdsm set device=x subset=add/remove path=all Syntax: hpdsm set device=x subset=add/remove path=y, z Syntax: hpdsm set device=all subset=add/remove path=all Syntax: hpdsm set device=all subset=add/remove path=y, z

The hpdsm set device=x subset=add/remove path=y, z command enables or disables subset setting for device  $x$  and adds or removes  $y$ , z to or from the subset, as shown in the following example:

#### Example:

```
hpdsm set device=1 subset=add path=all
Device Name:HP HSV210
Device Serial No.:600508B400101F6A000070001D950000
Change Subset setting (y/n)? y
```
Subset setting changed. Verify by using "hpdsm devices" command.

#### Example:

```
hpdsm set device=all subset=remove path=1
```
Successful for all the devices. Verify by using "hpdsm devices" command.

#### **E** NOTE:

- device=all changes the SUBSET STATE for all the devices
- $p$   $>$   $p$   $>$   $p$   $>$   $p$   $>$   $p$   $>$   $p$   $>$   $p$   $>$   $p$   $>$   $p$   $>$   $p$   $>$   $p$   $>$   $p$   $>$   $p$   $>$   $p$   $>$   $p$   $>$   $p$   $>$   $p$   $>$   $p$   $>$   $p$   $>$   $p$   $>$   $p$   $>$   $p$   $>$   $p$   $>$   $p$  from the subset
- Paths in the failed state cannot be added or removed to or from the subset
- <span id="page-30-0"></span>hpdsm set device=x subset=remove path=all will deanup the failed paths and disables the subset

## hpdsm set device alb

Syntax: hpdsm set device=x alb=y/n

Syntax: hpdsm set device=all alb=y/n

The hpdsm set device alb command changes the Adaptive Load Balance setting for the device  $x$  or for all the devices depending on the input parameter specified.

#### Example:

hpdsm set device=1 alb=y Device Name:HP HSV210 Device Serial No.:600508B400101F6A000070001D950000 Change Adaptive Load Balance setting (y/n)? y

ALB settings changed. Verify by using "hpdsm devices" command.

#### Example:

hpdsm set device=all alb=y

<span id="page-31-0"></span>Successful for all the devices. Verify by using "hpdsm devices" command.

## hpdsm set device path

Syntax: hpdsm set device=x path=y

The hpdsm set device path command changes the preferred path for device  $x$ , as shown in the following example.

### **EY NOTE:**

Use the hpdsm paths device command to view the available paths for the device.

```
hpdsm set device=1 path=1
Device Name:HP HSV210
Device Serial No.:600508B400101F6A000070001D950000
Controller Port No.:P8398DXAAQQ013
Change Load Balance policy (y/n)? y
```
<span id="page-31-1"></span>Preferred Path changed. Verify by issuing "hpdsm paths device=<number>" command.

## hpdsm cleanup device

Syntax: hpdsm cleanup device=x

Syntax: hpdsm cleanup device=all

The hpdsm cleanup device command allows you to clean up the failed path information for a specified device  $x$  or for all the devices, depending on the input parameters specified, as shown in the following example.

#### Example:

hpdsm cleanup device=1 Device Name:HP HSV210 Device Serial No.:600508B400101F6A000070001D950000 Cleanup the failed path information for this LUN  $(y/n)$ ?  $y$  Cleanup Succeeded. Verify by issuing "hpdsm devices" command.

#### Example:

```
hpdsm cleanup device=all
```
<span id="page-32-0"></span>Successful for all the devices. Verify by issuing "hpdsm devices" command.

## hpdsm notify

Syntax: hpdsm notify event=notification event number time=number of minutes

The hpdsm notify command defines user notification of events. The time attribute defines the number of minutes that elapses from the time the event occurs until the user is notified. The maximum value that can be entered is 35000 minutes.

### **E** NOTE:

Syntax: hpdsm notify event=notification event number

The above command will make the notification to wait indefinitely until the user terminates the wait (with Ctrl-C).

[Table](#page-33-0) 3 defines the selections for the notification command string.

### <span id="page-33-0"></span>Table 3 Notification strings

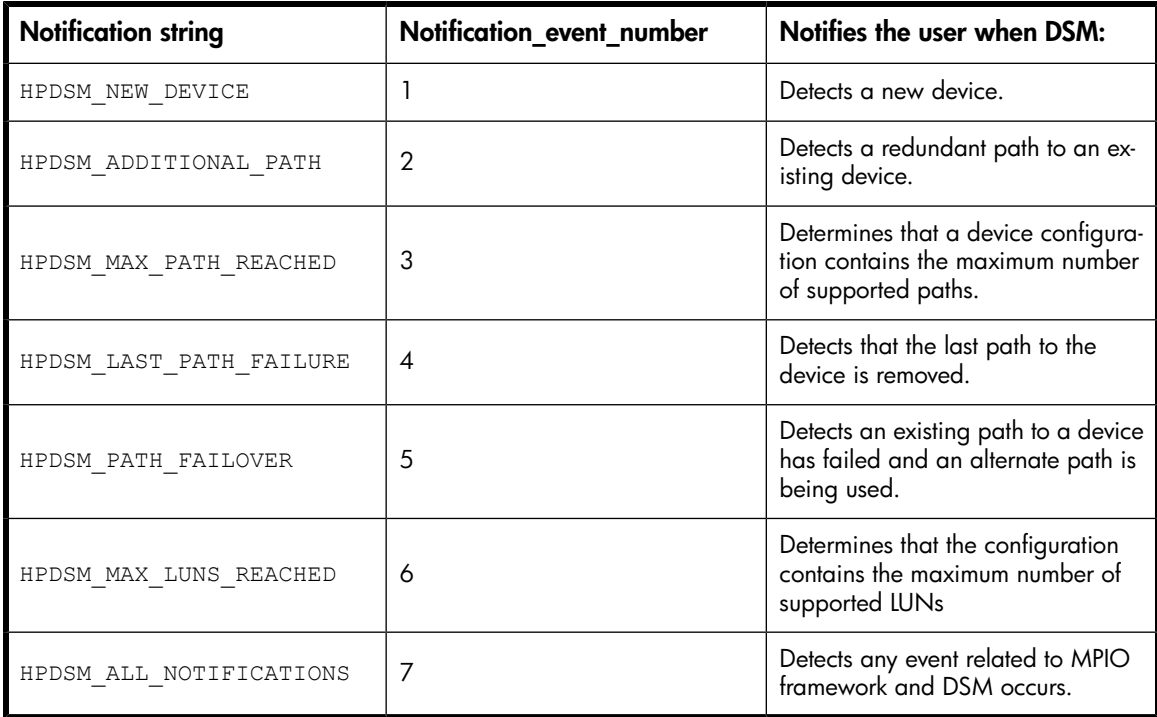

The above notifications are sent by the HP MPIO EVA DSM and MPIO framework to the CLI. The CLI displays the event in the command window as shown in the following example.

Example:

#### HPDSM NOTIFY EVENT=7 TIME=5

TIME:7/4/2008,15:20:08:13) Received HPDSM PATH FAILOVER:600508B400101F6A000070001D950000;from hpeaadsm (TIME:7/4/2008,15:20:08:42) Received HPDSM PATH FAILOVER:600508B400101F6A000070001D9B0000;from hpeaadsm (TIME:7/4/2008,15:20:08:65) Received HPDSM\_PATH\_FAILOVER:600508B400101F6A000070001DA10000;from hpeaadsm (TIME:7/4/2008,15:20:08:88) Received HPDSM\_PATH\_FAILOVER:600508B400101F6A000070001E160000;from hpeaadsm (TIME:7/4/2008,15:20:08:114) Received HPDSM\_DEVICE\_REMOVAL:600508B400101F6A000070001D950000;from hpeaadsm (TIME:7/4/2008,15:20:09:21) Received HPDSM\_DEVICE\_REMOVAL:600508B400101F6A000070001D9B0000;from hpeaadsm (TIME:7/4/2008,15:20:09:48) Received HPDSM\_DEVICE\_REMOVAL:600508B400101F6A000070001DA10000;from hpeaadsm (TIME:7/4/2008,15:20:09:61) Received HPDSM\_DEVICE\_REMOVAL:600508B400101F6A000070001E160000;from hpeaadsm (TIME:7/4/2008,15:20:09:88) Received HPDSM\_NEW\_DEVICE:600508B400101F6A000070001D950000;from hpeaadsm (TIME:7/4/2008,15:20:09:97) Received HPDSM\_NEW\_DEVICE:600508B400101F6A000070001D9B0000;from hpeaadsm (TIME:7/4/2008,15:20:09:126) Received HPDSM ADDITIONAL PATH:600508B400101F6A000070001D950000;from hpeaadsm (TIME:7/4/2008,15:20:10:43) Received HPDSM\_ADDITIONAL\_PATH:600508B400101F6A000070001D9B0000;from hpeaadsm (TIME:7/4/2008,15:20:10:55) Received HPDSM\_ADDITIONAL\_PATH:600508B400101F6A000070001DA10000;from hpeaadsm (TIME:7/4/2008,15:20:10:99) Received HPDSM ADDITIONAL PATH:600508B400101F6A000070001E160000;from hpeaadsm (TIME:7/4/2008,15:20:11:127) Received HPDSM\_PREF\_PATH\_CHANGED:600508B4000149A200031000003C0000;from hpeaadsm (TIME:7/4/2008,15:20:12:810) Received HPDSM LB POLICY CHANGED:600508B4000149A200031000003C0000;from hpeaadsm (TIME:7/4/2008,15:20:13:554) Received HPDSM\_SUBSET\_SETTING\_CHANGED:600508B4000149A200031000003C0000;from hpeaadsm

## <span id="page-34-0"></span>hpdsm help

<span id="page-34-1"></span>Syntax: hpdsm help

The hpdsm help command displays help information for the CLI.

## Commands to manage the HP EVA DSM parameters

Following are some of the commands to manage the HP EVA DSM parameters:

- HPDSM SetDefaultLBPolicy device
- HPDSM SetDefaultALBSetting device
- HPDSM SetDefaultUsePR device
- HPDSM SetDefaultDsmLoadOrder device
- HPDSM GetDefaultLBPolicy device
- HPDSM GetDefaultALBSetting device
- HPDSM GetDefaultUsePR device
- HPDSM GetDefaultDsmLoadOrder device
- HPDSM ReStoreFactoryDefaults device

For more information on using these commands run the hpdsm help command.

# <span id="page-36-0"></span>6 Support and other resources

## <span id="page-36-1"></span>Contacting HP

For worldwide technical support information, see the HP support website:

<http://www.hp.com/support/>

Before contacting HP, collect the following information

- Product model names and numbers
- Technical support registration number (if applicable)
- Product serial numbers
- Error messages
- Operating system type and revision level
- <span id="page-36-6"></span>• Detailed questions

For continuous quality improvement, calls may be recorded or monitored.

HP recommends that customers sign up online using the Subscriber's choice website:

<http://www.hp.com/go/e-updates>

- Subscribing to this service provides you with e-mail updates on the latest product enhancements, newer versions of drivers, and firmware documentation updates as well as instant access to other product resources.
- <span id="page-36-3"></span><span id="page-36-2"></span>After signing up, you can quickly locate your products by selecting **Business support** and then Storage under Product Category.

## <span id="page-36-7"></span>Related information

### **Documents**

<span id="page-36-5"></span>In addition to this guide, see *HP MPIO Full Featured DSM for P6x00 family of Disk Arrays 4.02.00 release notes*.

<span id="page-36-4"></span>You can find this document from the Manuals page of the HP Business Support Center website:

<http://www.hp.com/support/manuals>

<span id="page-36-8"></span>In the Storage section, click Storage Software and then select Other Multi-Path Software-Windows under Storage Infrastructure Software list.

### **Websites**

For additional information, see the following HP websites:

- <http://www.hp.com>
- <http://www.hp.com/go/storage>
- <http://www.hp.com/support/>
- <span id="page-37-0"></span>• <http://www.docs.hp.com>

## Documentation feedback

<span id="page-37-5"></span>HP welcomes your feedback.

<span id="page-37-1"></span>To make comments and suggestions about product documentation, please send a message to storagedocsFeedback@hp.com. All submissions become the property of HP.

## Product feedback

<span id="page-37-6"></span><span id="page-37-2"></span>To make comments and suggestions about HP MPIO Full Featured DSM for P6x00 family of Disk Arrays 4.02.00, please send a message to multipathfeedback@hp.com.

## <span id="page-37-4"></span>Document conventions and symbols

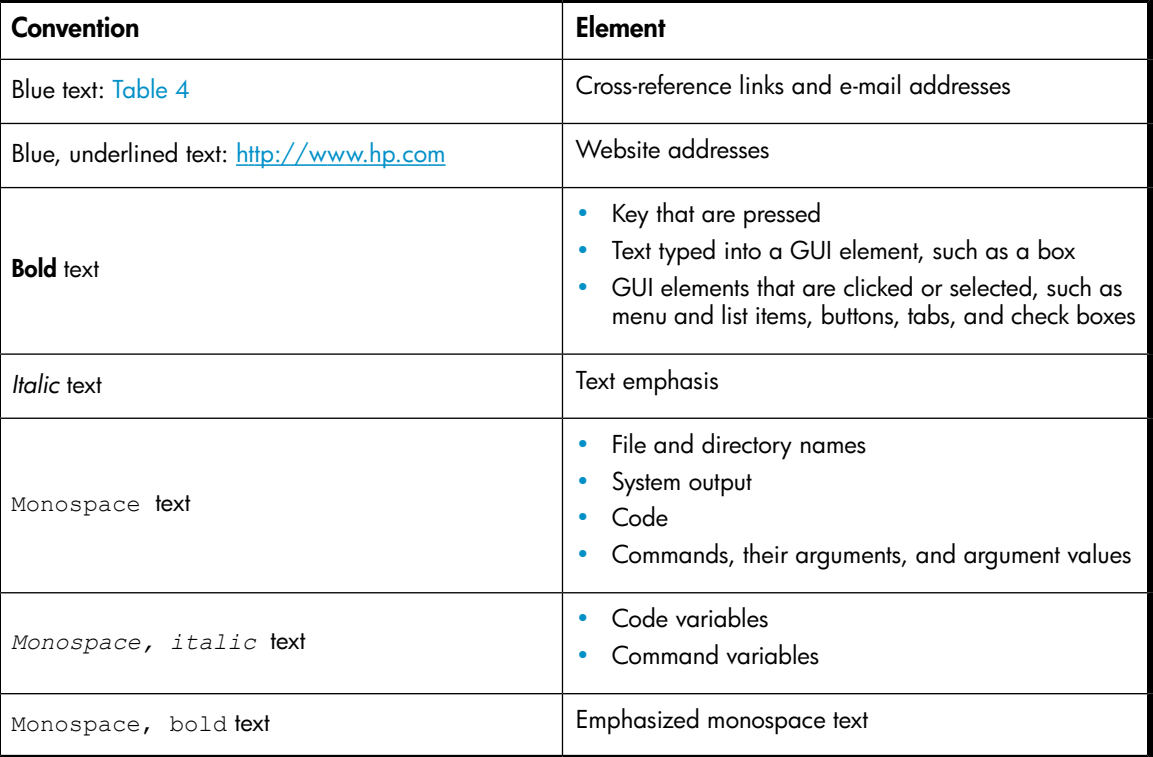

#### <span id="page-37-3"></span>Table 4 Document conventions

### $\Delta$  CAUTION:

Indicates that failure to follow directions could result in damage to equipment or data.

### IMPORTANT:

Provides clarifying information or specific instructions.

### **EV** NOTE:

Provides additional information.

# <span id="page-40-0"></span>A Software components

This appendix describes the following components of HP MPIO EVA DSM:

- [Drivers](#page-40-1)
- <span id="page-40-1"></span>• User mode [components](#page-40-2)

## **Drivers**

<span id="page-40-5"></span>The HP MPIO EVA DSM components include the following multipath drivers:

- <span id="page-40-6"></span>• Microsoft MPIO Framework Drivers
	- MPIO. SYS is the multipathing bus driver.
	- MPDEV. SYS is the replacement class driver. It communicates with MPIO.SYS.
	- MPSPFLTR.SYS is a port driver filter (HBA upper filter).
- HP DSM driver
	- HPEAADSM. SYS is the HP DSM driver for EVA disk arrays. It interacts with MPIO. SYS to provide device-specific functions.

<span id="page-40-2"></span>HP recommends that you do not remove, delete, or disable these drivers while multipath hardware is attached to your system.

## User mode components

<span id="page-40-4"></span>The user mode components include:

- HP MPIO DSM [manager](#page-40-3) GUI
- <span id="page-40-3"></span>• HP MPIO EVA DSM [command](#page-41-0) line interface (CLI)
- HP MPIO EVA DSM [performance](#page-41-1) monitoring provider
- HP MPIO EVA DSM persistent [reservations](#page-41-2) clear utility

### HP MPIO DSM manager GUI

The HP MPIO DSM manager GUI monitors and manages the HP DSMs. It also enables administrator to receive e-mail notifications on path or device failure events. The HP MPIO DSM Manager is provided as a separate installation package.

### **E** NOTE:

To manage HP MPIO EVA DSM 4.02.00 and later, use HP MPIO DSM Manager 4.01.01 or later.

## HP MPIO EVA DSM command line interface (CLI)

<span id="page-41-1"></span><span id="page-41-0"></span>The HP MPIO EVA DSM command line interface (HPDSM.EXE) enables you to monitor and manage HP DSMs in an MPIO environment.

### HP MPIO EVA DSM performance monitoring provider

<span id="page-41-4"></span>The HP MPIO EVA DSM performance monitoring provider (HpPerfProv.DLL) allows you to monitor the Input-Output (I/O) performance of a device path using the system monitor.

To start the performance monitoring, complete the following steps:

1. Select Start > Programs > Hewlett-Packard > EVA DSM > Path Performance.

Alternatively, you can select **Start** > Run and execute the command  $\text{perfrom } / \text{wmi}$ .

<span id="page-41-5"></span><span id="page-41-2"></span>2. Select HP DSM High Performance Provider performance object and add the appropriate counters.

### HP MPIO EVA DSM persistent reservations clear utility

The HP MPIO EVA DSM persistent reservations clear utility enables you to view and clear reservations on the disk(s) that are left behind due to incorrect installation or removal of the HP MPIO EVA DSM or an unsuccessful cluster node failover.

### $\Delta$  CAUTION:

Using this utility incorrectly may result in loss of data and/or incorrect operation of MSCS/Failover Cluster. HP shall not be liable for problems resulting from the incorrect use of this utility or for solving them.

The persistent reservations clear utility is located on the HP MPIO EVA DSM installation media, and gets copied to the HP MPIO EVA DSM installation directory during the installation. You can run this utility either on a system that has HP MPIO EVA DSM installed or on a system where HP HP MPIO EVA DSM is not installed.

To run this utility on a system where the HP MPIO EVA DSM is installed, complete the following steps:

- 1. Select Start > Programs > Hewlett-Packard > EVA DSM > HPDSM PR Utility.
- 2. Enter the command hpprutil /? at the command prompt to display the instructions for using this utility.

<span id="page-41-3"></span>The hpprutil utility supports the following commands:

- [hpprutil](#page-41-3) devices
- [hpprutil](#page-42-0) clear device
- [hpprutil](#page-42-1) help

#### hpprutil devices

Syntax: hpprutil devices

The hpprutil devices command displays details of reservations on the devices as shown in the following example. If there are no devices present, the following message is displayed: No Devices Found.

#### Example:

hpprutil devices

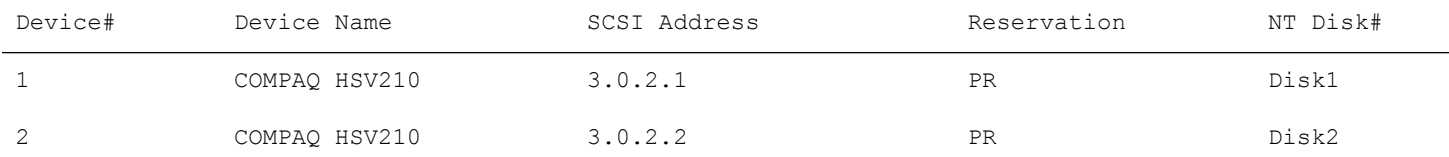

### <span id="page-42-0"></span>hpprutil clear device

Syntax: hpprutil clear device=x

Syntax: hpprutil clear device=m n

The hpprutil clear device command clears the reservation present on device  $x$ , or clears the reservation present on devices starting from  $m$  to  $n$  (both inclusive), depending on the input parameter specified.

#### Example:

hpprutil clear device=1 The requested operation is in progress. Please wait. HPPRUTIL will attempt to clear the reservation on device 1. Are you sure you want to continue  $(y/n)$ ? y Attempting to clear the reservation on device 1... Successfully cleared the reservation on device. hpprutil clear device=1 2 The requested operation is in progress. Please wait. HPPRUTIL will attempt to clear the reservation on device 1 to 2. Are you sure you want to continue  $(y/n)$ ? y Attempting to clear the reservation on device 1... Successfully cleared the reservation on device. Attempting to clear the reservation on device 2... Successfully cleared the re-

### hpprutil help

Syntax: hpprutil help

<span id="page-42-1"></span>servation on device.

The hpprutil help command displays help information for hpprutil.

# <span id="page-44-0"></span>B Multipathing driver event log messages

This appendix lists the event log messages for HP MPIO EVA DSM drivers and provides a description of each message. The error log messages are written in the SYSTEM log file.

This appendix describes the following event log messages:

- [MPIO.SYS](#page-44-1) event log messages
- <span id="page-44-1"></span>• HP MPIO EVA DSM event log [messages](#page-47-0)

## MPIO.SYS event log messages

<span id="page-44-2"></span>[Table](#page-44-2) 5 lists MPIO driver event log messages, an explanation of each message, and a description of the data that accompanies the message.

#### Table 5 MPIO.SYS event log messages

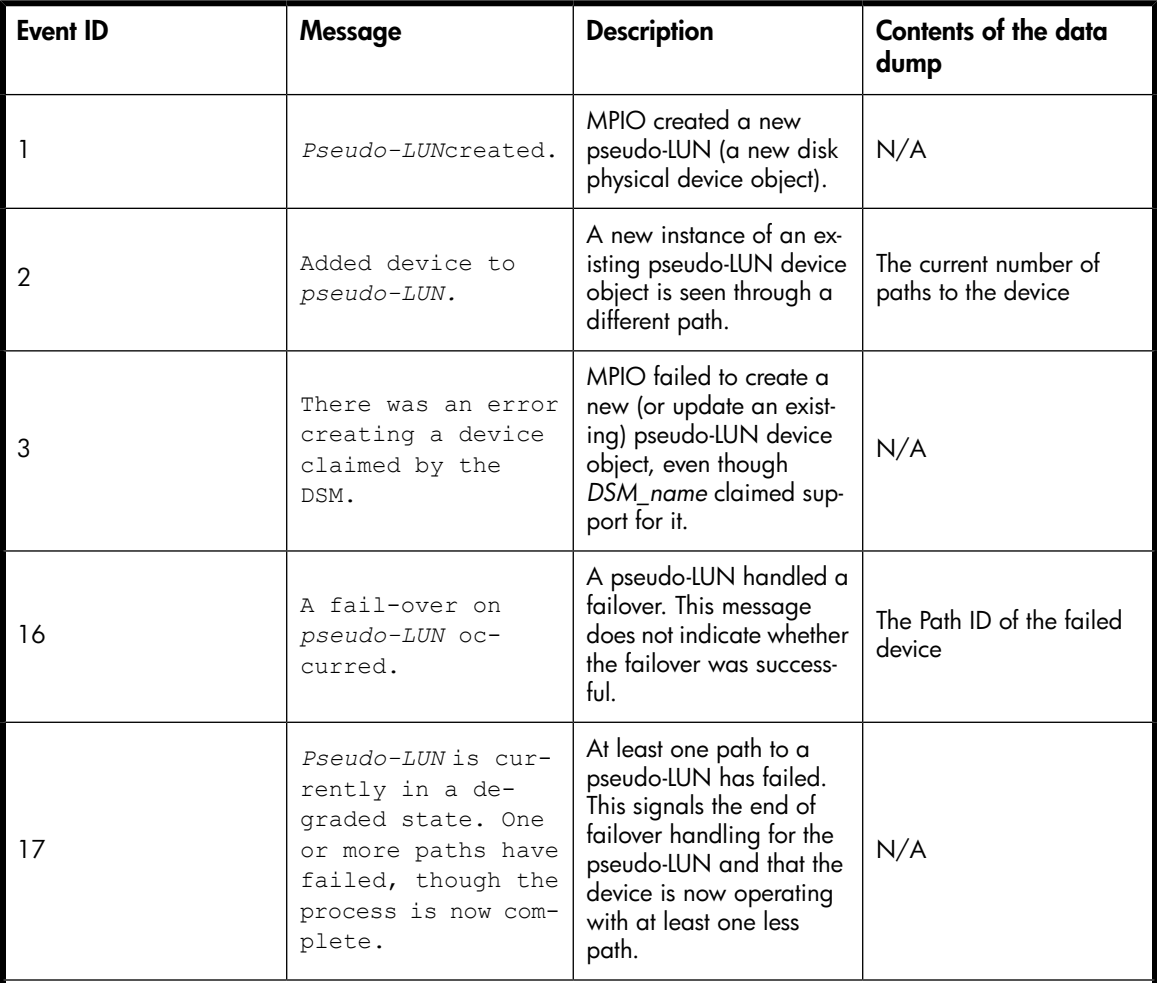

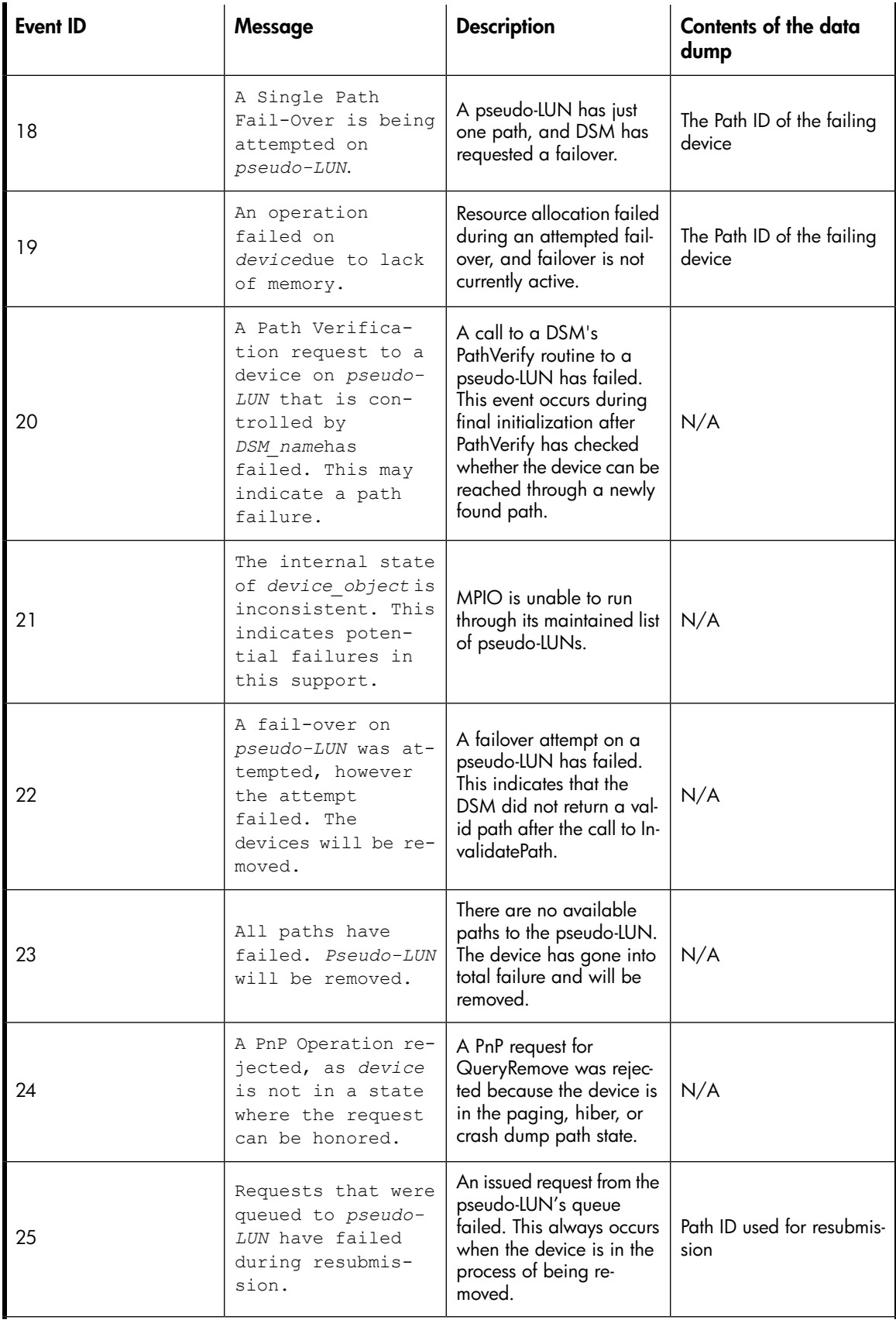

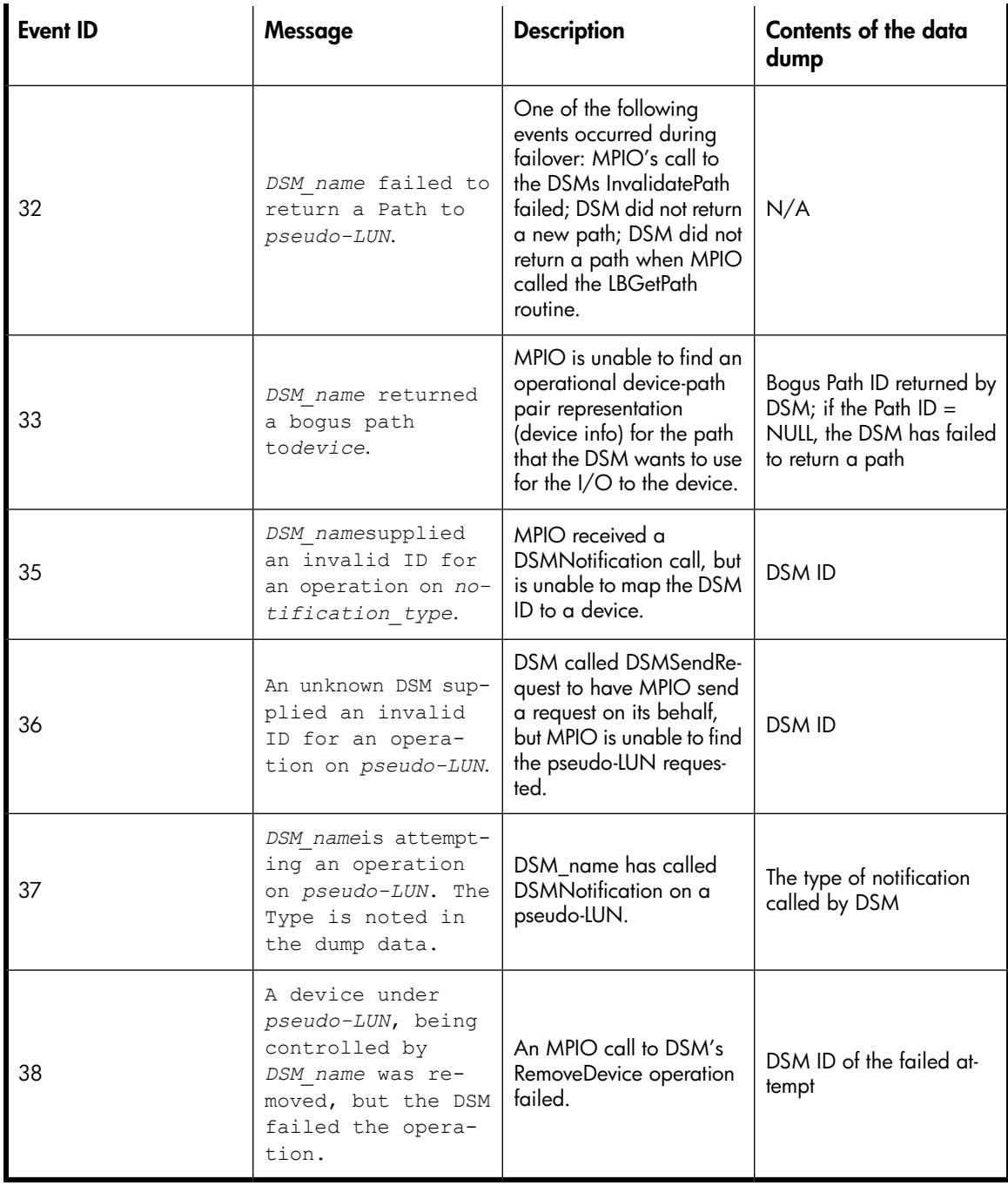

## <span id="page-47-0"></span>HP MPIO EVA DSM event log messages

[Table](#page-47-1) 6 lists the HP MPIO EVA DSM event log messages and provides a description of each message.

### <span id="page-47-1"></span>Table 6 HP MPIO EVA DSM event log messages

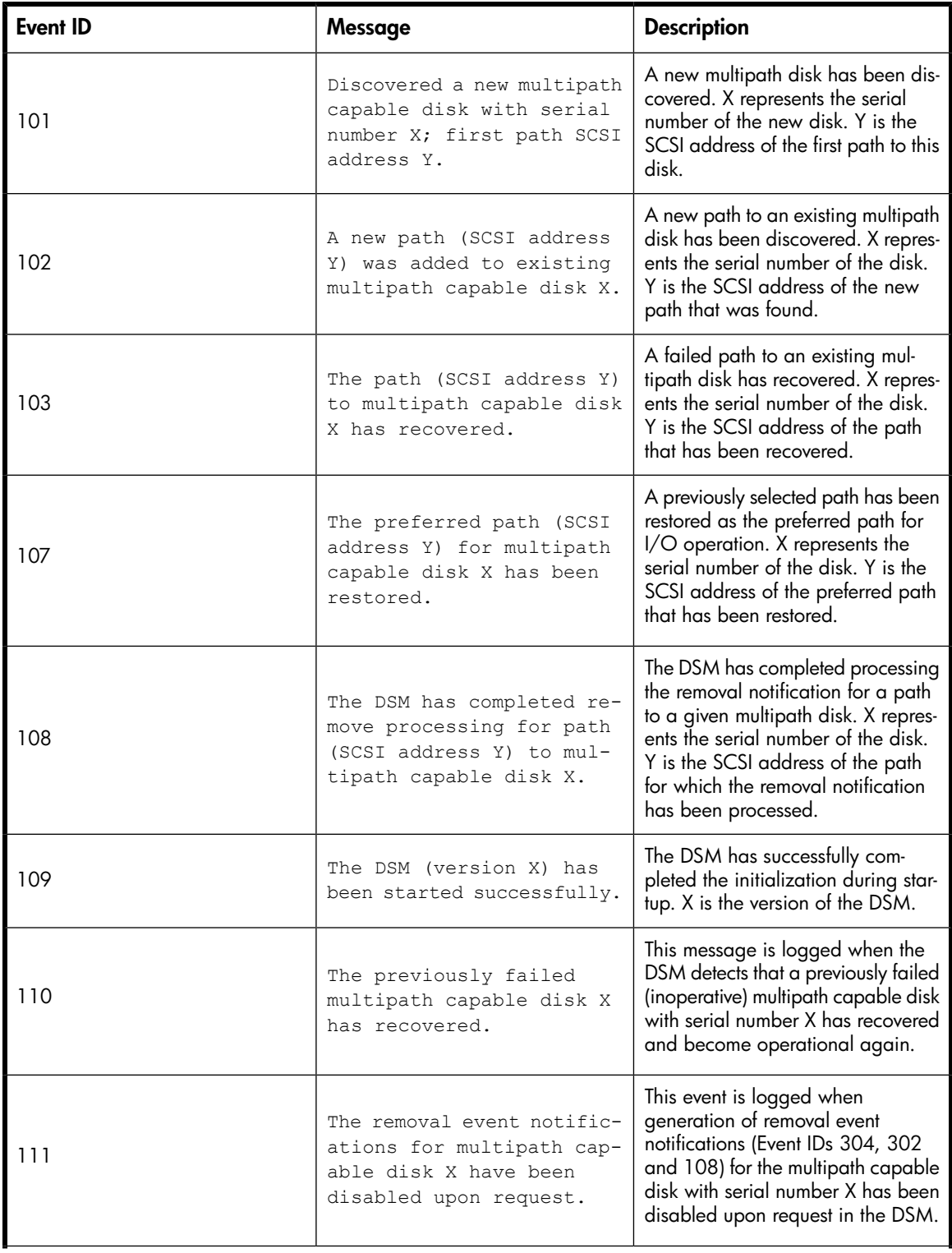

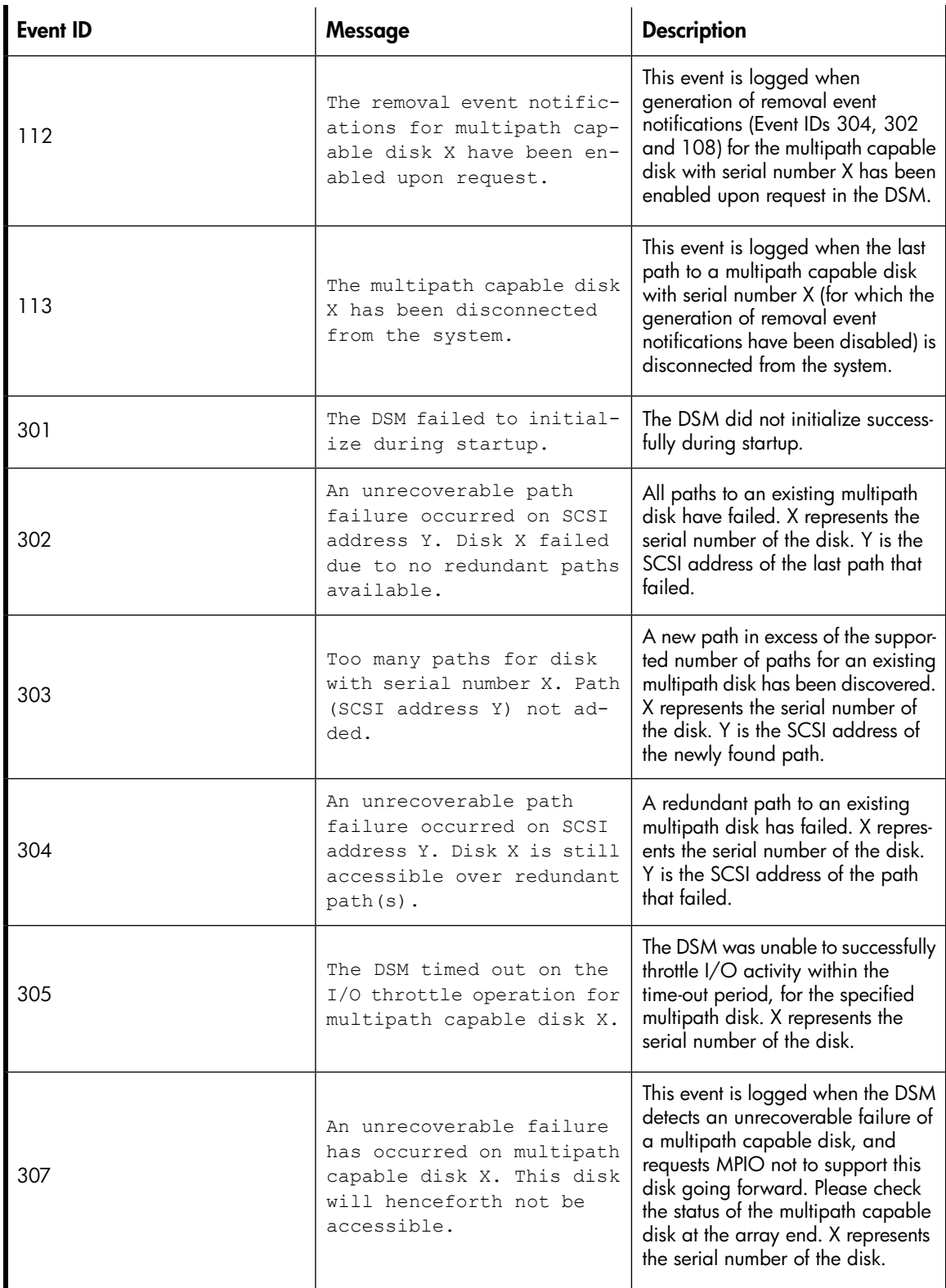

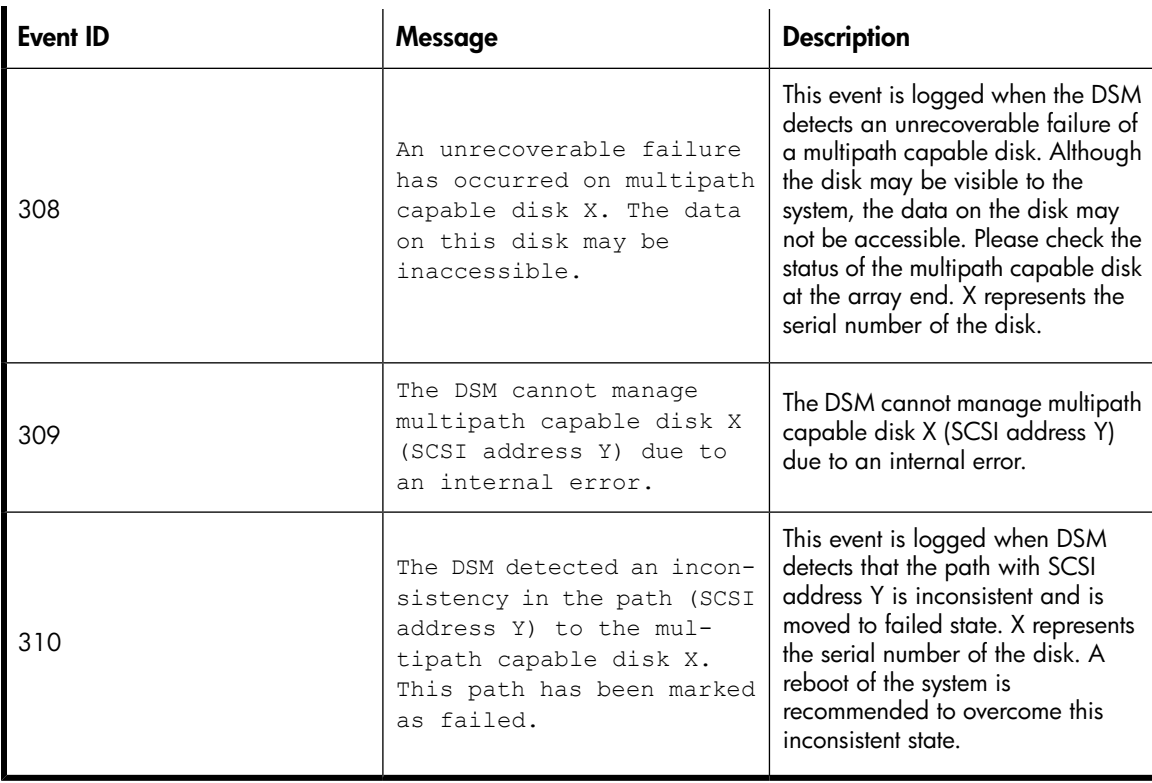

# <span id="page-50-0"></span>C Troubleshooting

This appendix discusses some of the common problems that you may encounter while using the HP MPIO DSM. It also describes how to troubleshoot these problems.

Problem: HP MPIO DSM fails to load and displays a yellow-bang in the Device Manager screen.

Solution: To troubleshoot this problem, complete one of the following:

• Verify if the Multi-path I/O feature is enabled. If not, enable the Multi-path I/O feature. To do this, go to Server Manager and select Features > Add Features > Multipath I/O.

Problem: HP MPIO DSM fails to manage the disk devices.

**Solution:** To troubleshoot this problem, complete the following steps:

- 1. Verify if the device is currently under multipath support. To do this, go to Control Panel, and select MPIO. Verify the existence of the corresponding device hardware ID in the MPIO-ed devices tab.
- 2. If the hardware ID is not present, do one of the following:
	- Add the corresponding hardware ID.
	- Reinstall the HP MPIO DSM.

**Problem:** HP DSM CLI and HP MPIO DSM Manager fail to list devices after upgrade from Windows Server 2003 to Windows Server 2008.

Solution: Double-click one of the following batch files (depending on your operating system):

- For Windows Server 2008 x86: <Target\_Dir>\x86\Win2k8Upgrade.bat
- For Windows Server 2008 IA64: <Target\_Dir>\ia64\Win2k8Upgrade.bat
- For Windows Server 2008 x64:

<Target\_Dir>\amd64\Win2k8Upgrade.bat

where <Target\_Dir> is the location where the DSM is installed.

**Problem:** HPDSM CLI or HP MPIO DSM Manager does not display the output.

**Solution:** Run the following commands from the command prompt pointed to the folder "C:\Program Files\Common Files\Hewlett-Packard\HP MPIO DSM\COMMON FILES\mof" and register the following mof files:

- mofcomp hpwmi.mof
- mofcomp HPDSMHighPerfProvider.mof
- mofcomp -N:root\wmi LBPolicy.mof
- mofcomp -N:root\wmi mpdisk.mof
- mofcomp -N:root\wmi mpio.mof
- mofcomp -N:root\wmi pdo.mof

**Problem:** Host does not display devices when you change the configurations of a LUN and/or HBA from the management application. The configuration changes include adding or removing LUN(s) to or from the host, or changing the HBA relation.

Solution: Re-scan the host by performing the following steps:

- 1. Go to Device Manager>Disk drives.
- 2. Right-click and select Scan for hardware changes.

Problem: The vendor specific load balance policy (Shortest Queue Service Time) may not be displayed in the MPIO property sheet.

Solution: Use HP DSM CLI or HP MPIO DSM Manager to set the vendor specific load balance policy.

<span id="page-52-0"></span>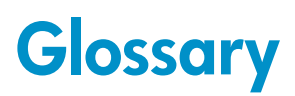

This glossary defines the terms used in this guide or related to this product. It is not a comprehensive glossary of computer terms.

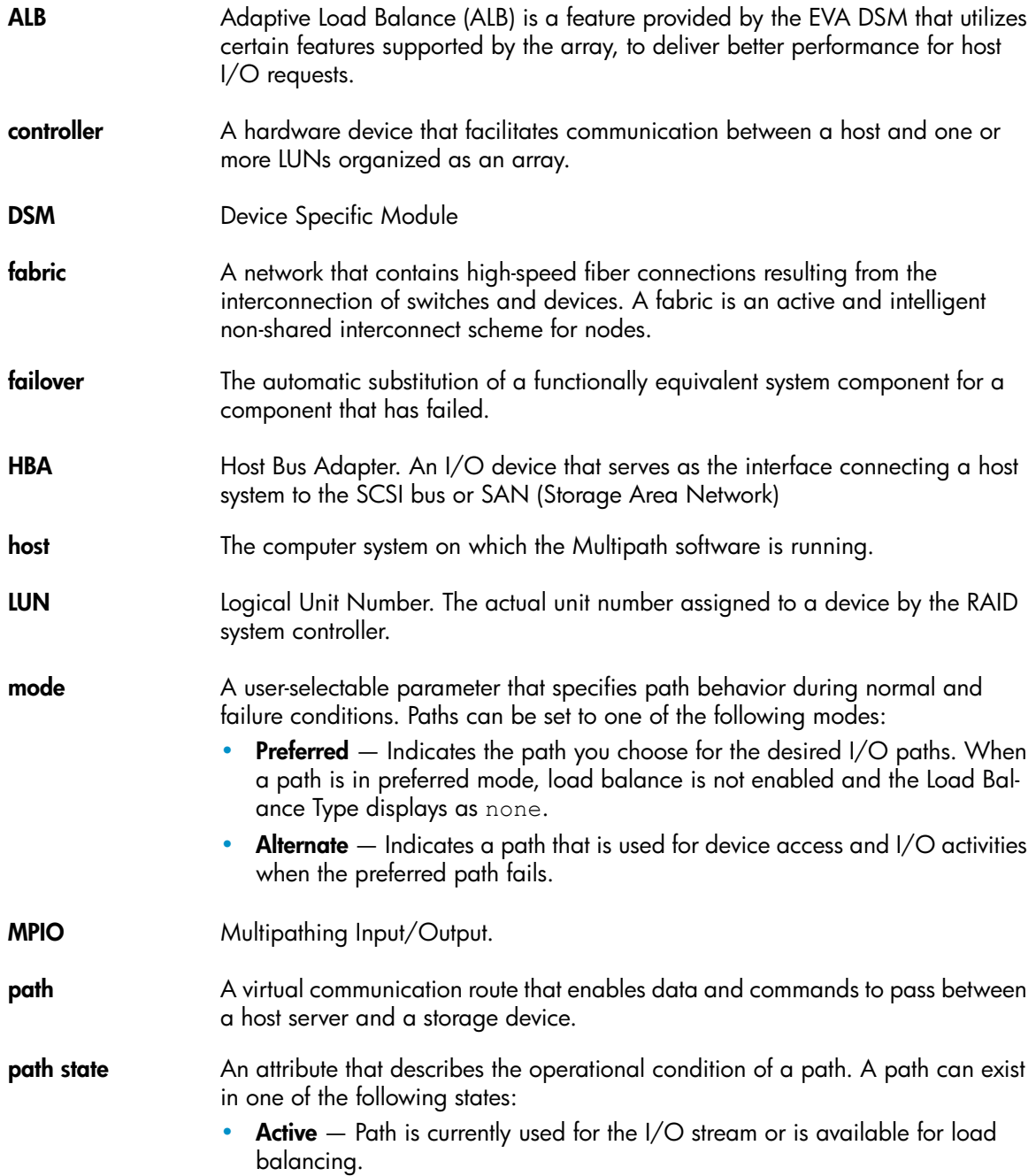

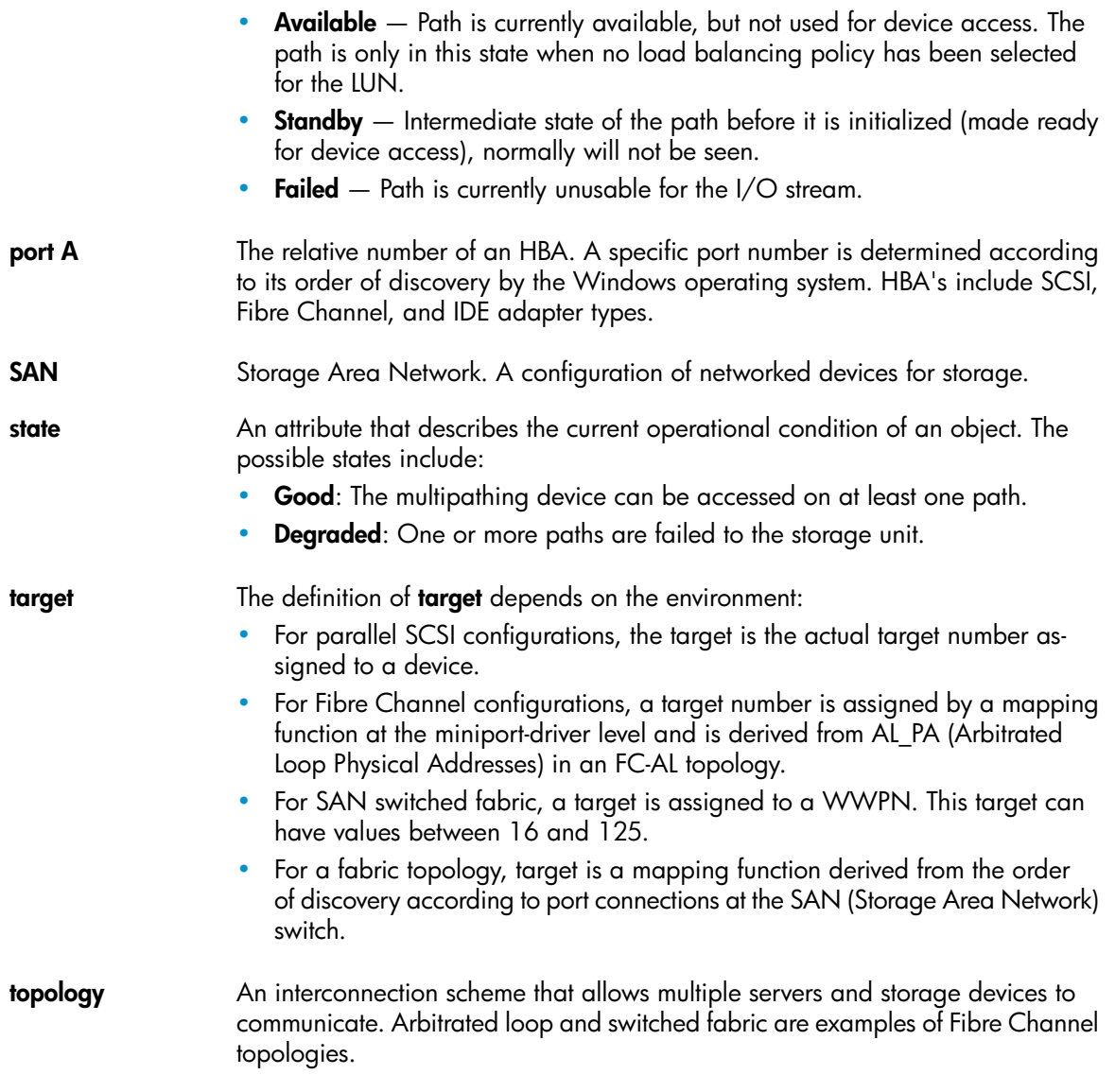

# **Index**

## <span id="page-54-0"></span>B

boot from SAN, [15](#page-14-1)

## $\subset$

commands for managing storage arrays, [27](#page-26-2) components, software, [41](#page-40-4) conventions, text symbols, [38](#page-37-4)

## D

disk devices, inaccessible, recovering, [17](#page-16-2), [21](#page-20-1) documentation HP website, [37](#page-36-5) providing feedback, [38](#page-37-5) drivers Multipathing bus, [41](#page-40-5) replacement class, [41](#page-40-6)

E

event log messages, [48](#page-47-1)

## H

HP Subscriber's choice website, [37](#page-36-6)

## I

inaccessible disk devices, recovering,, [17,](#page-16-2) [21](#page-20-1) installation, silent, [12](#page-11-1) installing HP MPIO EVA DSM, [8](#page-7-3)

## L

log, event, messages, [48](#page-47-1) log, MPIO.SYS event, messages, [45](#page-44-2)

## M

messages, event log, [48](#page-47-1) MPDEV.SYS, [41](#page-40-6) MPIO.SYS, [41](#page-40-5) MPIO.SYS event log messages, [45](#page-44-2)

### P

performance monitoring provider, [42](#page-41-4) persistent reservation clear utility, [42](#page-41-5) pre-installation, [7](#page-6-2) products providing feedback, [38](#page-37-6)

## R

recovering inaccessible disk devices, [17](#page-16-2), [21](#page-20-1) related documentation, [37](#page-36-7) removing HP MPIO EVA DSM, [11](#page-10-1)

## S

silent installation, [12](#page-11-1) software components, [41](#page-40-4) Subscriber's choice, HP, [37](#page-36-6) symbols in text, [38](#page-37-4)

### T

technical support service locator website, [37](#page-36-8) text symbols, [38](#page-37-4)

## U

upgrading HP MPIO EVA DSM, [9](#page-8-3)

### W

websites HP , [37](#page-36-8) HP Subscriber's choice, [37](#page-36-6) product manuals, [37](#page-36-5)